# MASTERCAM TOOL DESIGNER РУКОВОДСТВО ПОЛЬЗОВАТЕЛЯ

Август 2018

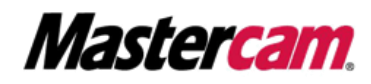

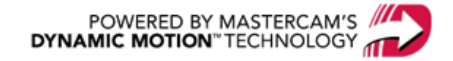

## MASTERCAM TOOL DESIGNER. РУКОВОДСТВО ПОЛЬЗОВАТЕЛЯ

Август 2018 © 2018 CNC Software, Inc. – Все права защищены. Перевод на русский язык – ООО «ЦОЛЛА».

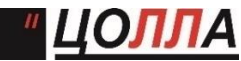

 **Авторизованный дистрибьютор Mastercam в России и СНГ.** Тел./факс: +7 (495) 602-47-49. [info@mastercam-russia.ru](mailto:info@mastercam-russia.ru) [www.mastercam.ru](http://www.mastercam.ru/)

#### Условия использования

Использование данного пособия оговорено в лицензионном соглашении конечного пользователя Mastercam. С лицензионным соглашением конечного пользователя также можно ознакомиться по ссылке ниже: <http://www.mastercam.com/companyinfo/legal/LicenseAgreement.aspx>

## Убедитесь, что Вы используете актуальную версию пособия!

В данном руководстве пользователя могли быть внесены изменения и дополнения. Последняя версия пособия поставляется вместе с инсталляционным пакетом Mastercam, а также может быть предоставлена региональным дистрибьютором. Файл ReadMe (ReadMe.PDF), который также устанавливается вместе с системой, включает в себя актуальную информацию о новых возможностях Mastercam.

## ОГЛАВЛЕНИЕ

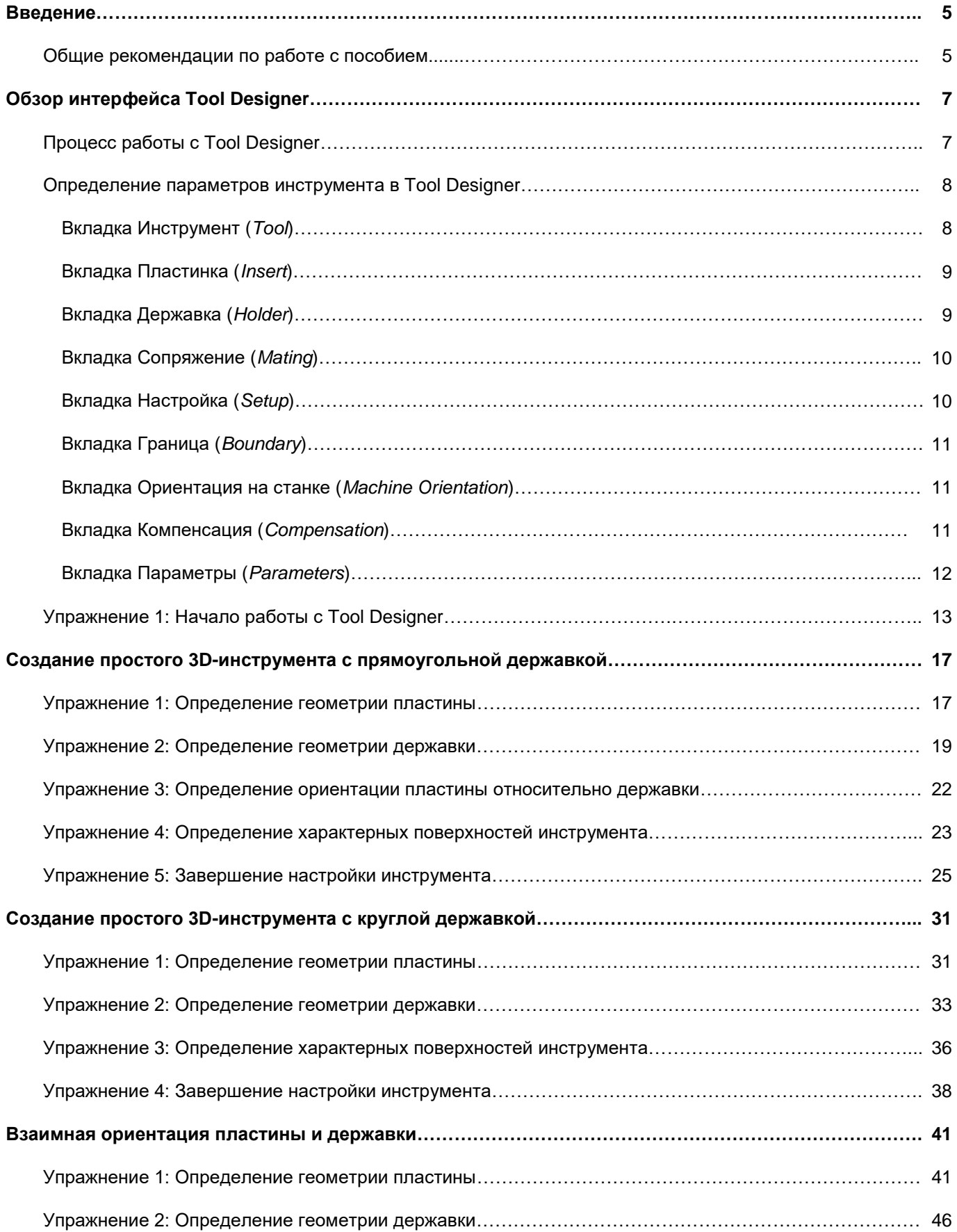

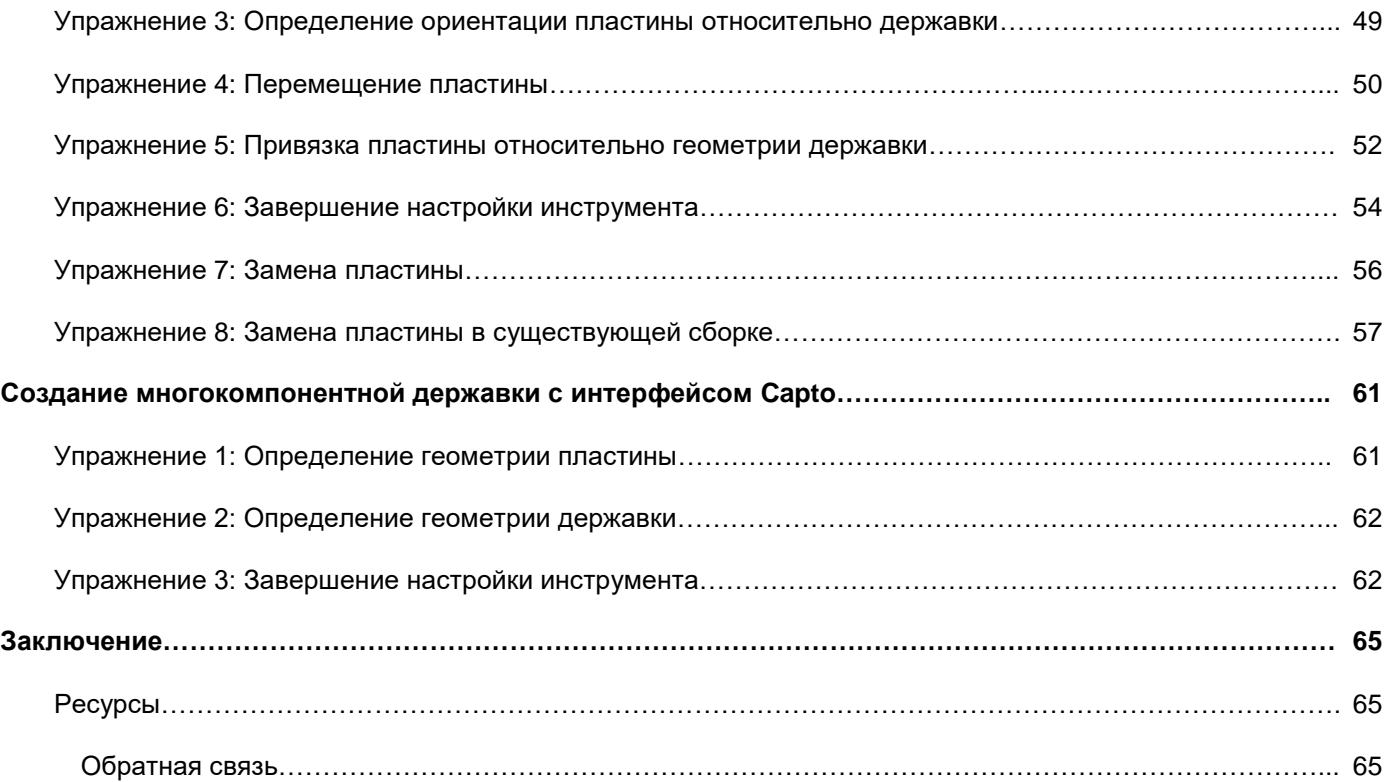

## Введение

<span id="page-4-0"></span>Добро пожаловать в *Mastercam Tool Designer (Дизайнер инструмента)*! В этом руководстве рассмотрен интерфейс мастера создания 3D-инструмента Tool Designer, показаны основные функциональные особенности, включая:

- Общий обзор интерфейса мастера Tool Designer.
- Основные этапы работы с Tool Designer.
- Обзор каждой вкладки мастера Tool Designer.
- Рекомендуемые методики для создания корректной 3D-модели инструмента.

#### Цели и задачи

- Приобретение практических навыков в работе с функционалом Tool Designer.
- Изучение параметров, определяющих 3D-геометрию инструмента.
- Создание учебных 3D-моделей инструмента (с использованием прилагаемых STEP-файлов).

Внимание: с целью улучшения качества изображений в данном пособии изменены цвета иллюстраций; таким образом, вид элементов интерфейса Mastercam может отличаться от приведенного в руководстве. Функционал элементов интерфейса при этом соответствует описанию.

#### Ориентировочное время проработки пособия составляет 4 часа

#### Общие рекомендации по работе с пособием

Для работы с пособиями по Mastercam 2019 необходимо:

- Обладать навыками работы с операционной системой Windows®.
- Для полноценной работы с пособием не подойдут демонстрационная и домашняя версии Mastercam (Demo/Home Learning Edition) по причине разных форматов файлов (emcam – в демоверсии, mcam – в коммерческой и учебной лицензии). Также в демонстрационной версии заблокирована функция постпроцессирования и конвертация файлов.
- Каждое последующее упражнение базируется на материале предыдущих. Поэтому рекомендуется выполнять их по порядку.
- К пособию прилагаются файлы примеров. Их можно разместить в любой директории, доступной для Mastercam 2019, если в учебнике не оговорены иные инструкции.
- Для просмотра видеоматериалов, на которые приведены ссылки в пособии, необходимо Интернетсоединение. Со всеми видеоматериалами можно ознакомиться на нашем канале в YouTube: [www.youtube.com/user/MastercamTechDocs](http://www.youtube.com/user/MastercamTechDocs)
- Необходимо настроить конфигурацию Mastercam для работы в метрической или дюймовой системе. В пособии приведены инструкции по соответствующей настройке программы.

## **Глава 1** Обзор интерфейса Tool Designer

<span id="page-6-0"></span>Мастер Tool Designer (*Дизайнер инструмента*) предназначен для создания 3D-моделей токарного инструмента для симуляции обработки. Использование подробных 3D-моделей инструмента и инструментальной оснастки позволяет добиться более точных результатов при верификации траекторий, выявить соударения, которые не удавалось обнаружить при 2D-отрисовке. На иллюстрации ниже показан пример симуляции подрезки торца с использованием трехмерной модели токарного резца в приложении Machine Simulation.

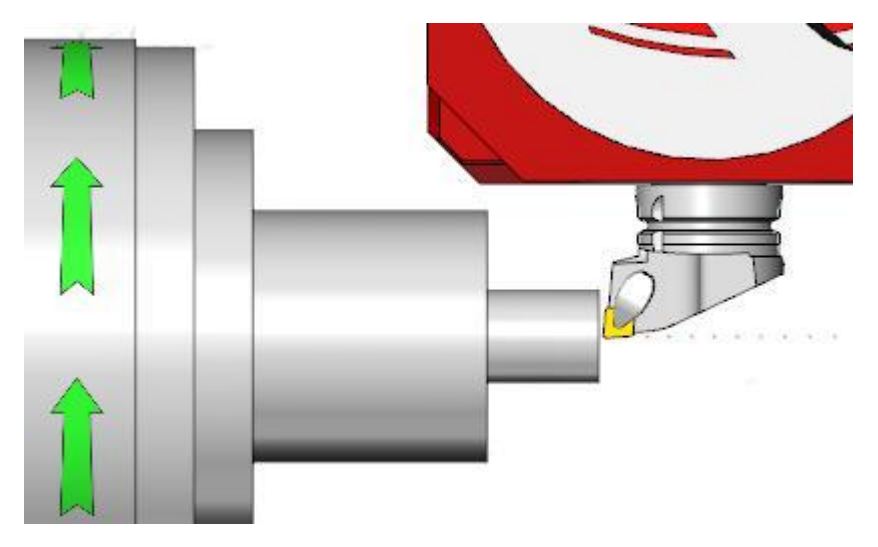

На данный момент Tool Designer поддерживает моделирование токарного инструмента с одной пластиной и державкой, которая может состоять из одного или нескольких геометрических объектов. Использование трехмерного токарного инструмента при симуляции возможно в Mastercam и Mastercam for SOLIDWORKS, однако мастер Tool Designer поддерживается только в отдельно стоящем Mastercam.

#### Цели

- Запуск мастера Tool Designer
- Изучение основных этапов работы с Tool Designer
- Изучение девяти вкладок мастера Tool Designer

## Процесс работы с Tool Designer

Мастер Tool Designer состоит из девяти вкладок с настройками параметров инструмента. Работа со вкладками выполняется в нисходящей последовательности. Последующие страницы становятся доступны только после задания необходимых параметров на текущей вкладке. Для большинства параметров задаются значения по умолчанию. Пользователь может редактировать эти значения, при этом если поле оставить пустым, то автоматически будет задана величина по умолчанию. Поля, обязательные для заполнения, выделяются красным цветом.

**Примечание**: Приложение Mastercam Tool Manager, которое можно запустить из меню **Пуск**, не поддерживает работу с токарным инструментом. Запуск мастера Tool Designer необходимо выполнять в диалоге **Менеджер токарного инструмента** (*Lathe Tool Manager*). Данная процедура будет рассмотрена в следующем упражнении

Для начала работы с Tool Designer необходимо выбрать первую вкладку в левой части функциональной панели, как показано на иллюстрации ниже. Также возможна навигация с помощью кнопок **Назад** (*Back*) и **Вперед** (*Next*).

<span id="page-7-0"></span>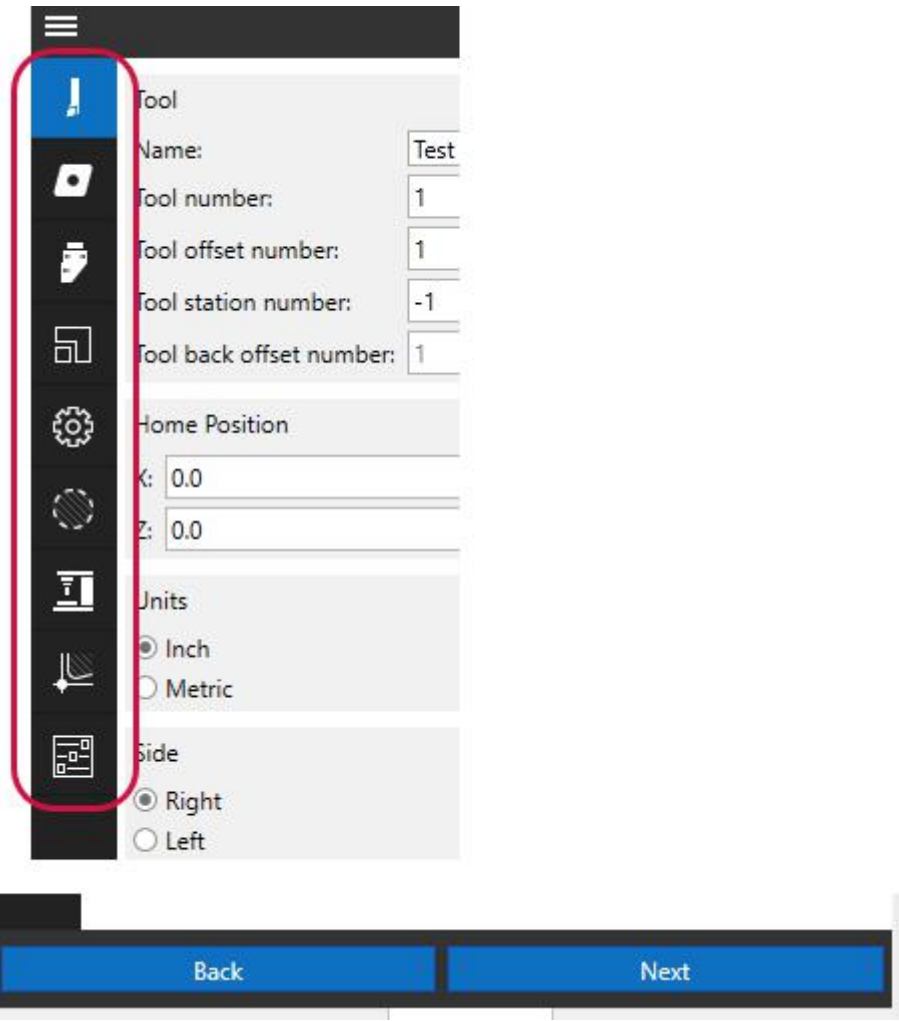

#### Определение параметров инструмента в Tool Designer

Как было сказано выше, Tool Designer включает девять вкладок с настройками, работа с которыми выполняется в нисходящей последовательности. Ниже приведено краткое описание каждой из страниц.

#### Вкладка Инструмент (*Tool*)

На данной вкладке задаются первичные настройки. Для бо́льшей части параметров уже заданы значения по умолчанию, при необходимости их можно отредактировать. Обязательным к заполнению является поле **Имя** (*Name*). Необходимо указать имя создаваемого инструмента для перехода к настройкам на следующей странице. Как показано на иллюстрации ниже, на вкладке **Инструмент** (*Tool*) задаются базовые параметры инструмента. После выполнения настроек на данной странице становится доступной вкладка **Пластинка** (*Insert*).

<span id="page-8-0"></span>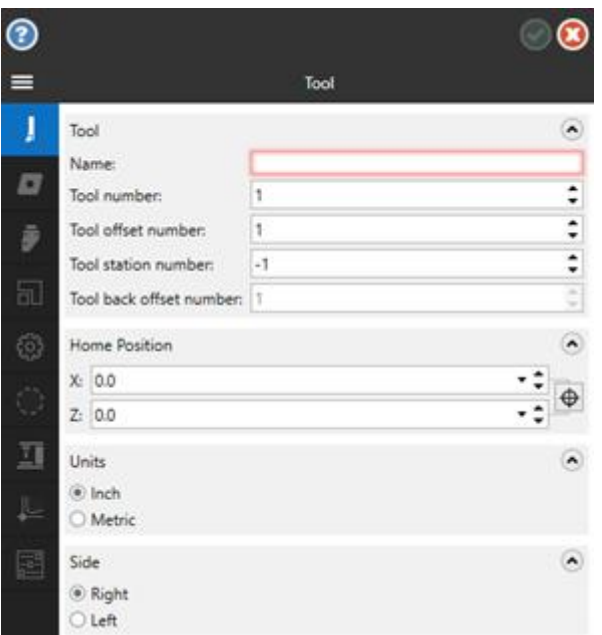

#### Вкладка Пластинка (*Insert*)

На данной вкладке задаются основные параметры режущей пластины. Обязательным (без значения по умолчанию) является поле **Модель** (*Model*). Пользователю необходимо задать трехмерную модель пластины, загрузив её из внешнего STEP-файла или выбрав тело в графической области или в менеджере Тела (*Solids*). Набор параметров на вкладке **Пластинка** (*Insert*) зависит от выбранного типа пластины в поле **Тип** (*Type*). После определения модели пластины становится доступной вкладка **Державка** (*Holder*).

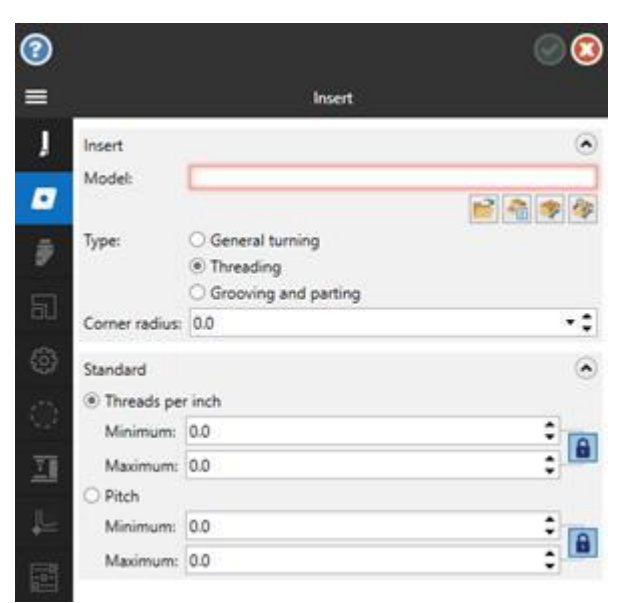

#### Вкладка Державка (*Holder*)

Также, как и на вкладке **Пластинка** (*Insert*), необходимо задать модель державки для перехода к дальнейшим настройкам. Процедура определения модели совпадает с рассмотренной выше: можно выбрать внешний STEPфайл, одно из тел, показанных в графической области Mastercam, или указать объект в менеджере Тела (*Solids*). Когда модель державки загружена, станут доступными вкладки **Сопряжение** (*Mating*) и **Настройка** (*Setup*).

<span id="page-9-0"></span>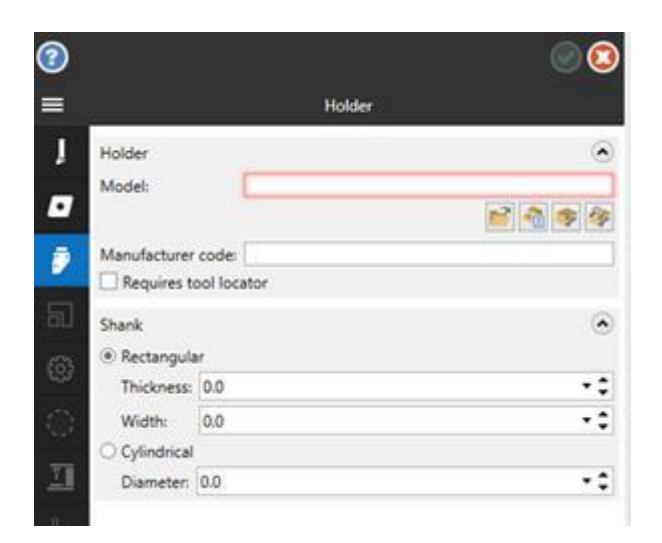

#### Вкладка Сопряжение (*Mating*)

На вкладке **Сопряжение** (*Mating*) доступны опции для определения взаимной ориентации конструктивных элементов инструмента. В частности, необходимо позиционировать режущую пластину относительно державки. На данной вкладке отсутствуют обязательные поля.

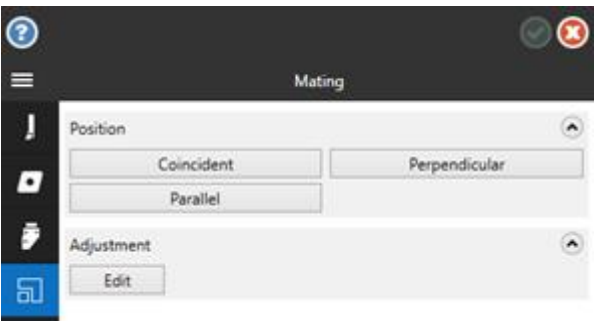

#### Вкладка Настройка (*Setup*)

На вкладке **Настройка** (*Setup*) задается ориентация инструмента на станке. Необходимо задать плоскости **План Среза** (*Cutting Plane*) и **Соединение со станком** (*Machine Connection*). В результате станут доступными следующие страницы настройки. Плоскость среза (*Cutting Plane*) можно задать, указав плоскую поверхность (грань) в графической области Mastercam, или с помощью диалога **Выбор плана** (*Plane Selection*). После заполнения обязательных полей станут доступными вкладки **Граница** (*Boundary*), **Ориентация на станке** (*Machine Orientation*) и **Компенсация** (*Compensation*).

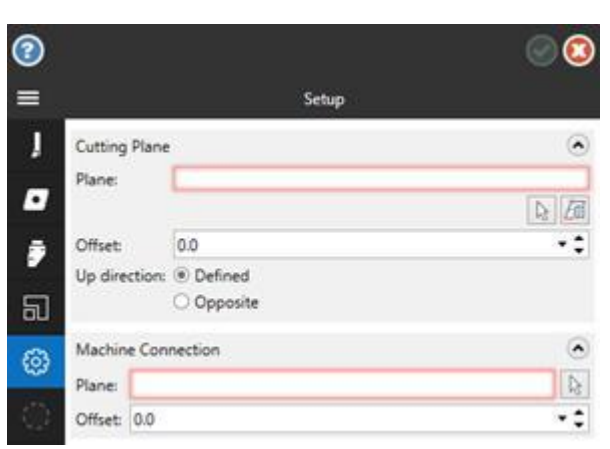

#### <span id="page-10-0"></span>Вкладка Граница (*Boundary*)

На вкладке **Граница** (*Boundary*) представлены опции для определения 2D-контура инструмента, который будет использоваться в Mastercam для расчета траектории. Для всех параметров на данной странице заданы значения по умолчанию.

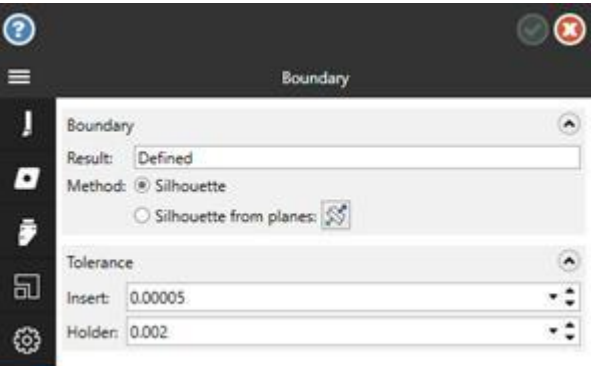

#### Вкладка Ориентация на станке (*Machine Orientation*)

На данной вкладке задается позиционирование инструмента в рабочей зоне станка, а также требуемое направление вращения шпинделя станка. Пользователь может задать также ориентацию инструмента, револьверную головку, угол инструмента и активный шпиндель по умолчанию.

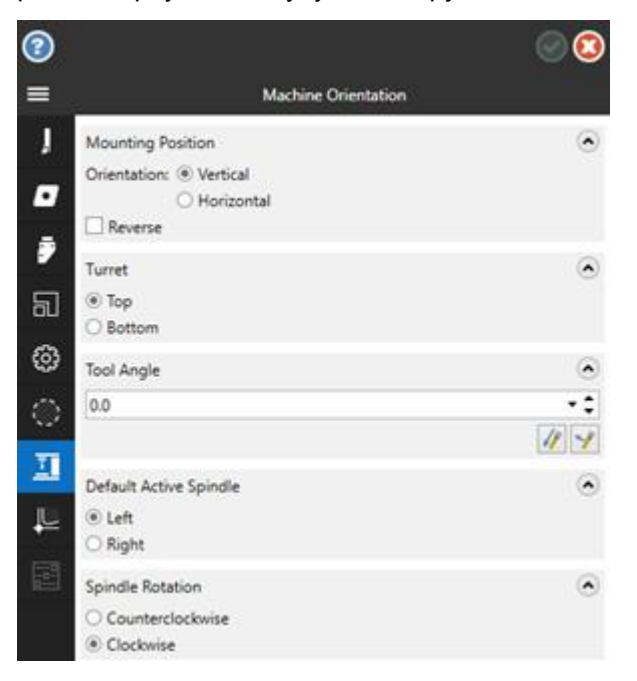

#### Вкладка Компенсация (*Compensation*)

На данной вкладке задаются параметры коррекции - точка компенсации, метод, направление подачи, клиренс инструмента. Чтобы последняя вкладка, **Параметры** (*Parameters*) стала доступной, необходимо задать точку компенсации.

<span id="page-11-0"></span>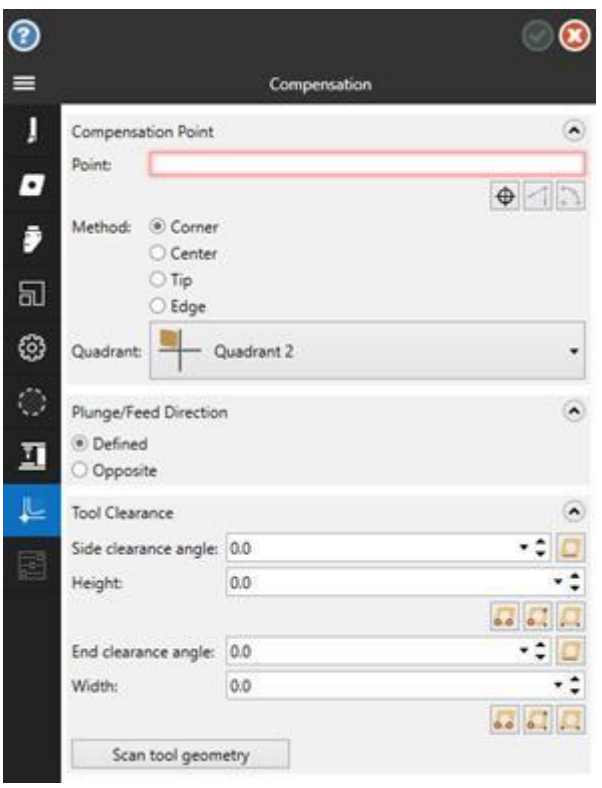

#### Вкладка Параметры (*Parameters*)

На данной вкладке можно задать материал пластины, режимы резания, параметры траектории и охлаждения. Данные настройки аналогичны настройкам на вкладке **Параметры** (*Parameters*) стандартного диалога создания 2D-инструмента **Определение инструмента** (*Define Tool*). Набор параметров на рассматриваемой вкладке зависит от типа пластины, выбранного на странице **Пластинка** (*Insert*).

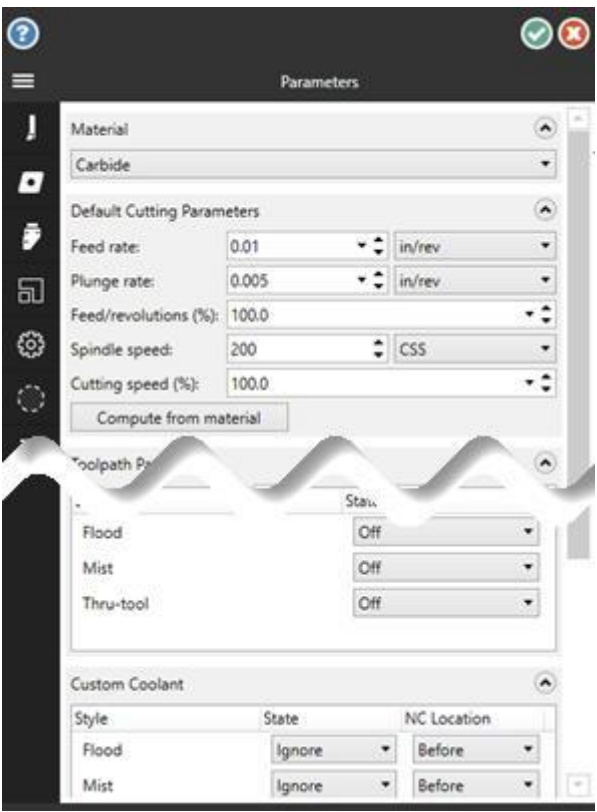

## <span id="page-12-0"></span>Упражнение 1: Начало работы с Tool Designer

Для работы с мастером Tool Designer необходимо запустить Mastercam и добавить в проект токарный

станок. Подробная процедура запуска мастера показана ниже.

- 1. Запустите Mastercam предпочтительным для Вас способом:
	- a. Выполнив двойной клик на ярлыке Mastercam's на рабочем столе.

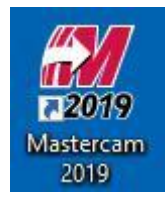

ИЛИ

- b. Запустив Mastercam из меню Пуск.
- 2. Установите стандартную метрическую систему измерения:
	- a. Выберите вкладку **Файл** (*File*).
	- b. В появившемся меню выберите пункт **Конфигурация** (*Configuration*) для запуска диалога **Конфигурация системы** (*System Configuration*).

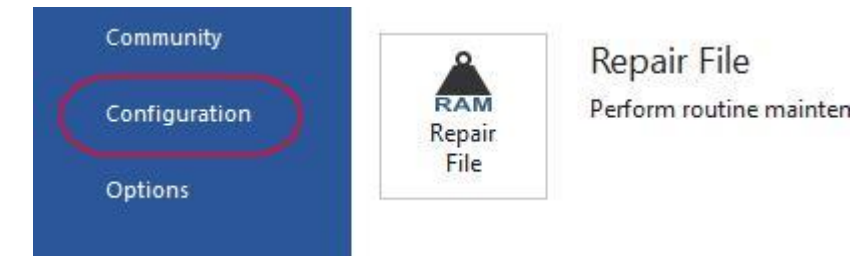

c. Выберите ...\mcamxm.config <Metric> из выпадающего списка **Текущий** (*Current*).

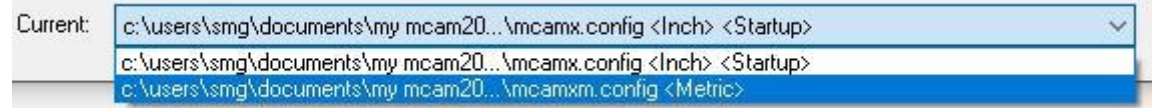

- d. Нажмите **OK**.
- 3. Перейдите на вкладку **Станок** (*Machine*).

На вкладке **Станок** (*Machine*) пользователь может добавить в проект определенный станок, выполнить настройку определения станка и системы ЧПУ, а также запустить бэкплот, верификацию и симуляцию.

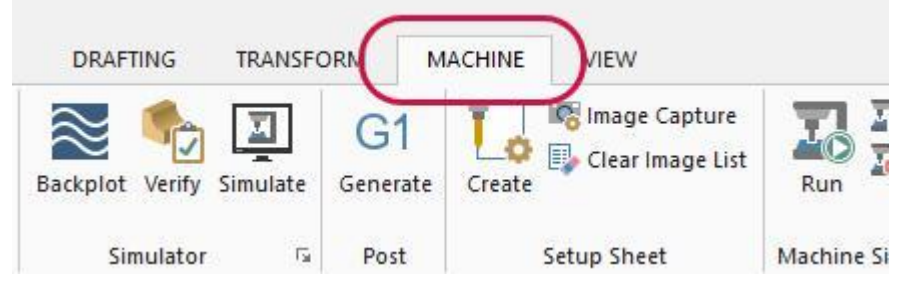

4. Выберите **Токарный** (*Lathe*), **По умолчанию** (*Default*) в поле Тип станка (*Machine Type*), как показано на иллюстрации ниже.

Mastercam создаст соответствующую станочную группу (*machine group*) в Менеджере траекторий (*Toolpaths Manager*), как показано на иллюстрации ниже.

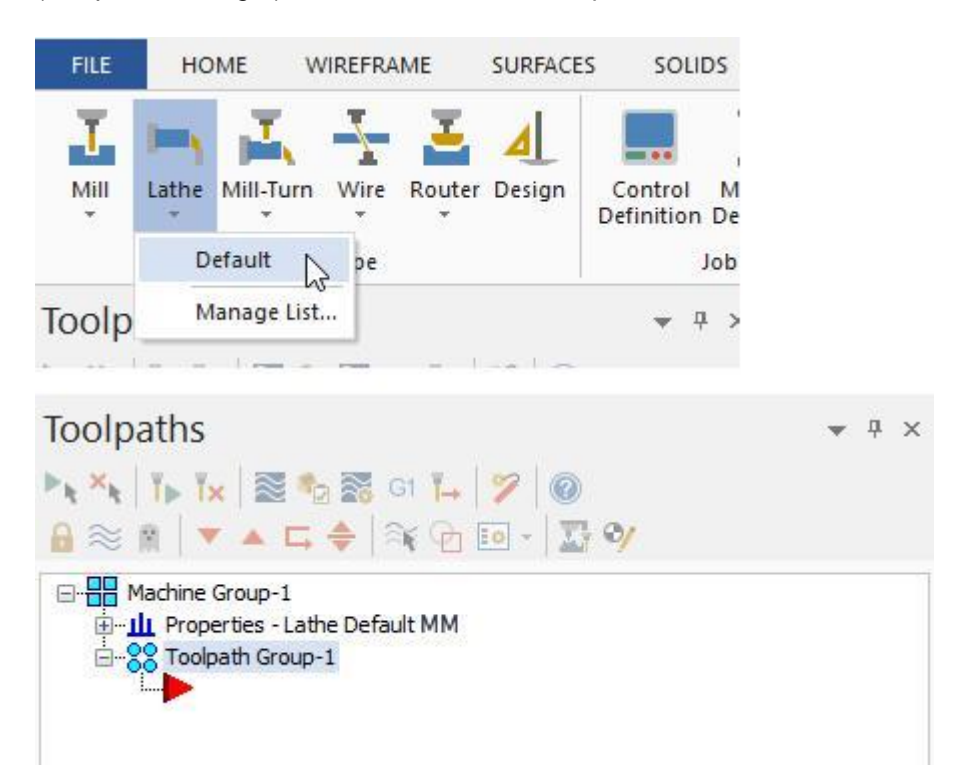

5. На вкладке **Точение** (*Turning*) запустите **Менеджер токарного инструмента** (*Lathe Tool Manager*). Появится диалог **Менеджер инструмента** (*Tool Manager*). В данном диалоге можно выбрать инструменты для добавления в проект, а также создать новые 2D и 3D инструменты.

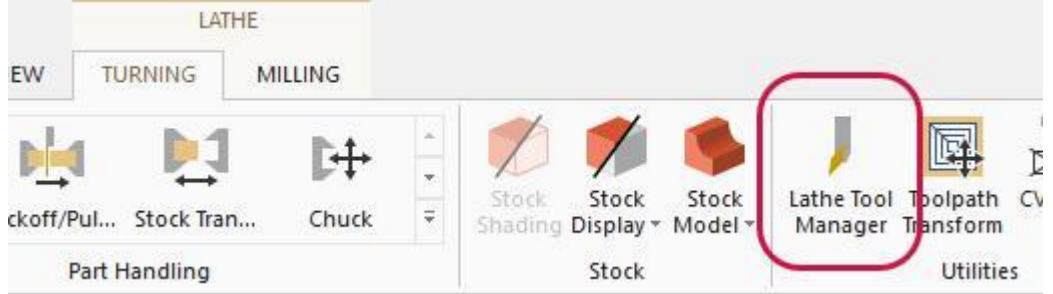

6. В верхнем поле **Менеджера инструмента** (*Tool Manager*) выполните правый клик и в появившемся контекстном меню выберите команду **Создать 3D инструмент** (*Create 3D tool*). В результате появится функциональная панель Дизайнер инструмента (*Tool Designer*), как показано на иллюстрации на следующей странице.

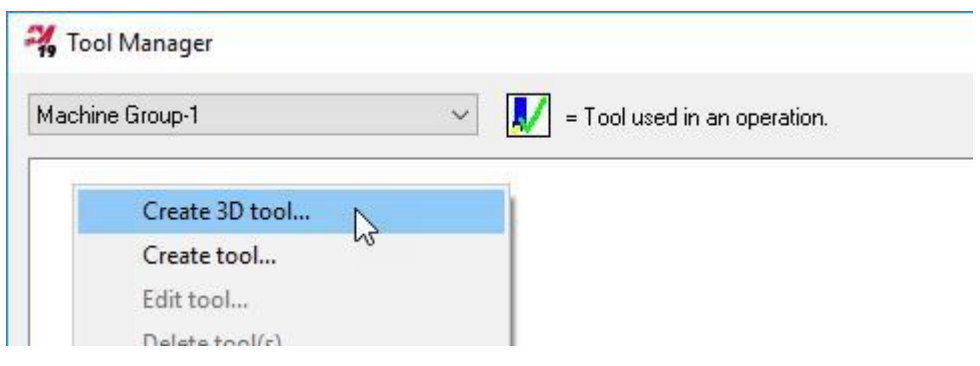

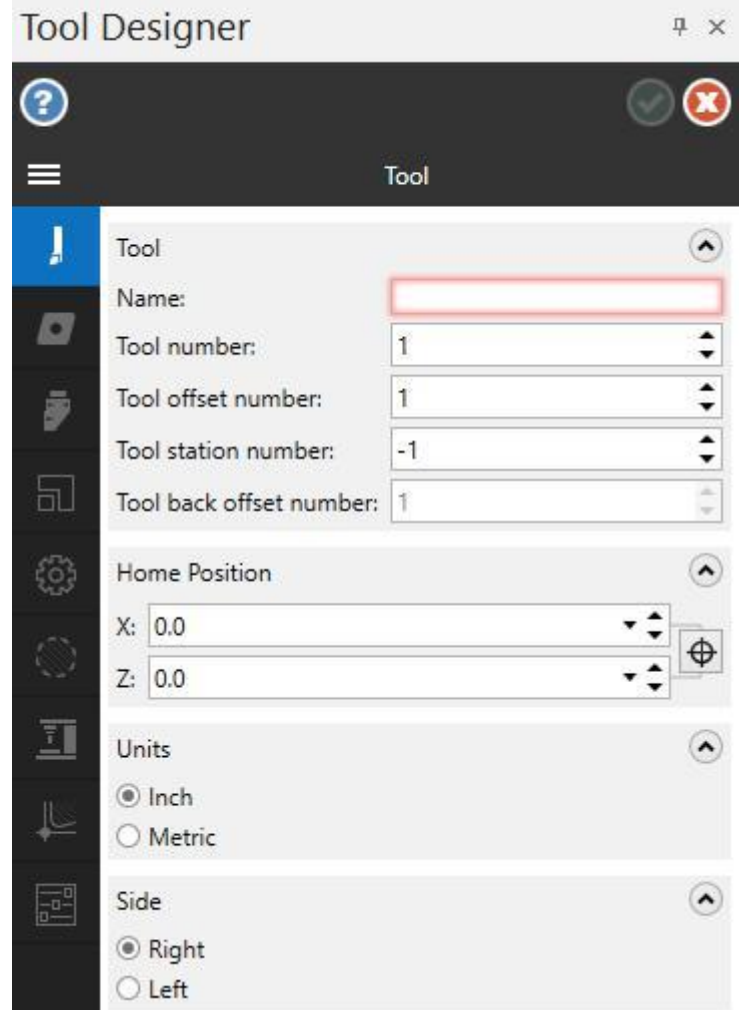

На данном этапе все готово для создания пользовательского 3D инструмента. Эта процедура будет подробно рассмотрена в следующей главе.

#### **Глава 2**

#### <span id="page-16-0"></span>Создание простого 3D-инструмента с прямоугольной державкой

В этом разделе будет рассмотрено создание 3D-инструмента прямоугольного сечения с использованием преимущественно настроек по умолчанию и адаптированных моделей пластины и державки. Выполнение данного упражнения позволит приобрести общее понимание работы с мастером Tool Designer.

#### Цели

- Загрузка STEP-моделей державки и пластины.
- Определение ориентации пластины относительно державки.
- Определение характерных поверхностей инструмента.
- Создание модели инструмента на основании заданных параметров и настроек по умолчанию.

#### Упражнение 1: Определение геометрии пластины

1. В поле **Имя** (*Name*) задайте наименование инструмента, например, **Turning Tool**. Как показано ниже на иллюстрациях «до» и «после», выделение поля красным цветом исчезает, когда обязательный к заполнению параметр задан.

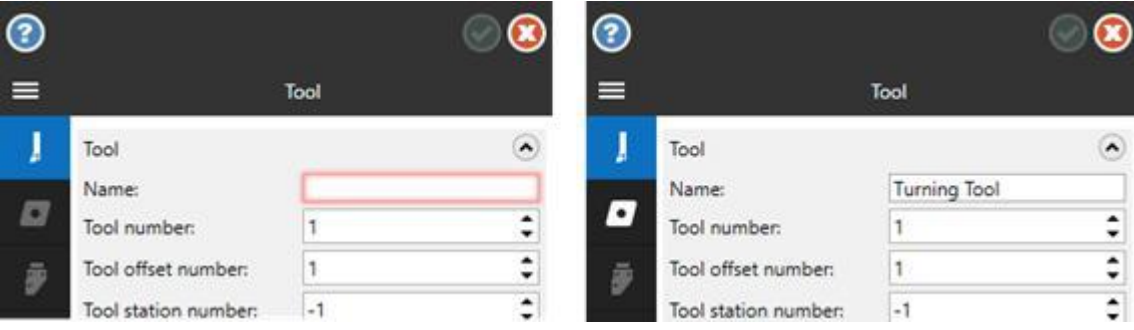

2. Далее перейдите на вкладку **Пластинка** (*Insert*).

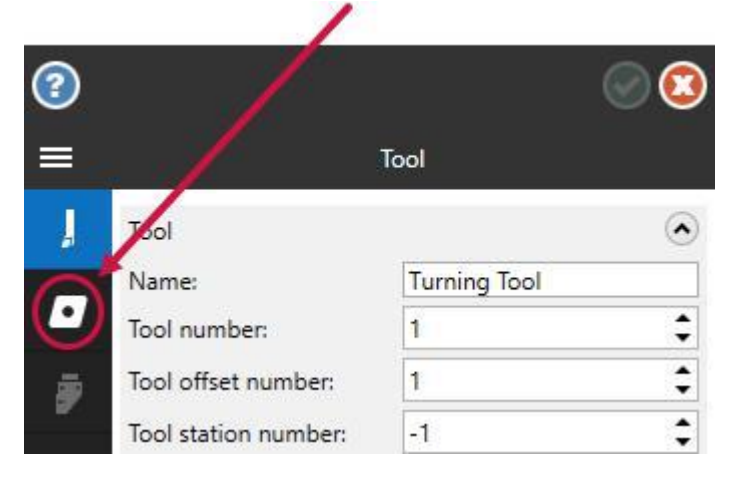

3. Выберите команду **Открыть модель пластинки** (*Open insert model*), расположенную ниже поля **Модель** (*Model*). Появится диалог **Выберите файл для импорта** (*Select file to import from*).

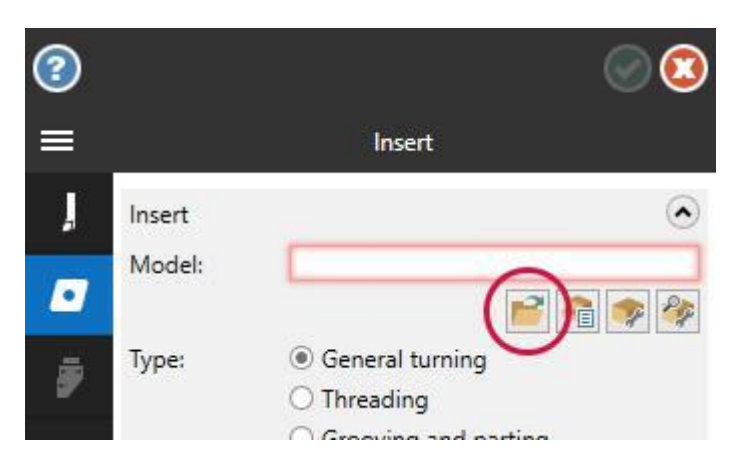

4. Укажите путь к файлу Insert1.stp, который прилагается к пособию. Имя выбранного файла отобразится в поле **Модель** (*Model*), а в графической области Mastercam появится трехмерная модель пластины, как показано на иллюстрации ниже.

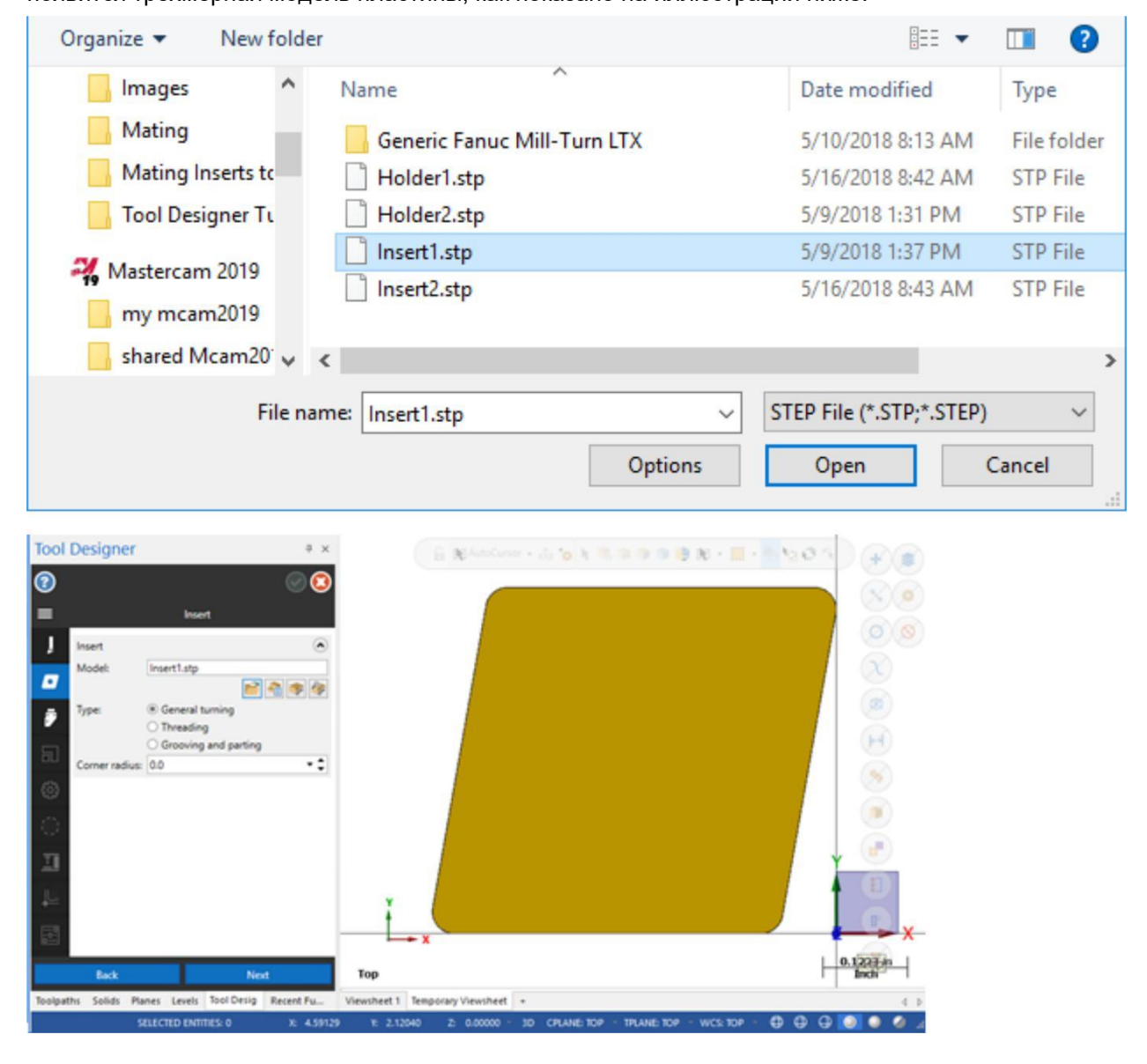

5. В поле **Радиус в угле** (*Corner radius*) задайте значение **0.03**.

<span id="page-18-0"></span>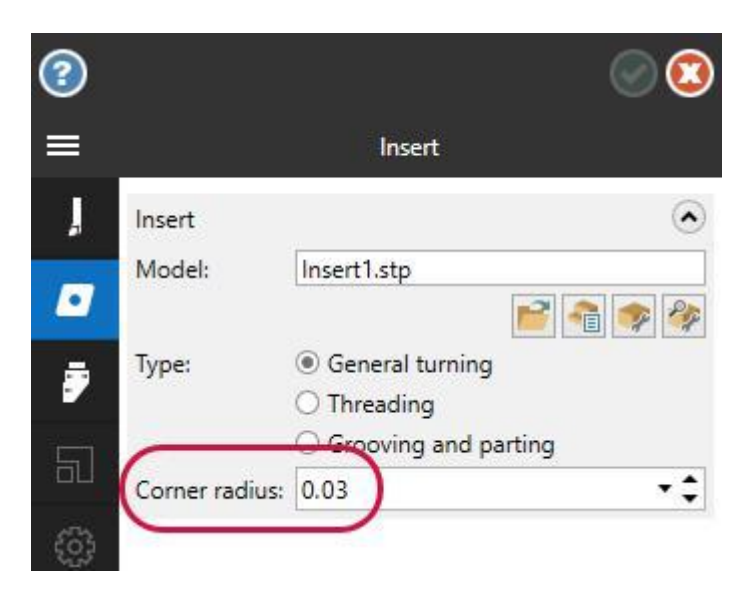

#### Упражнение 2: Определение геометрии державки

1. Перейдите на вкладку **Державка** (*Holder*).

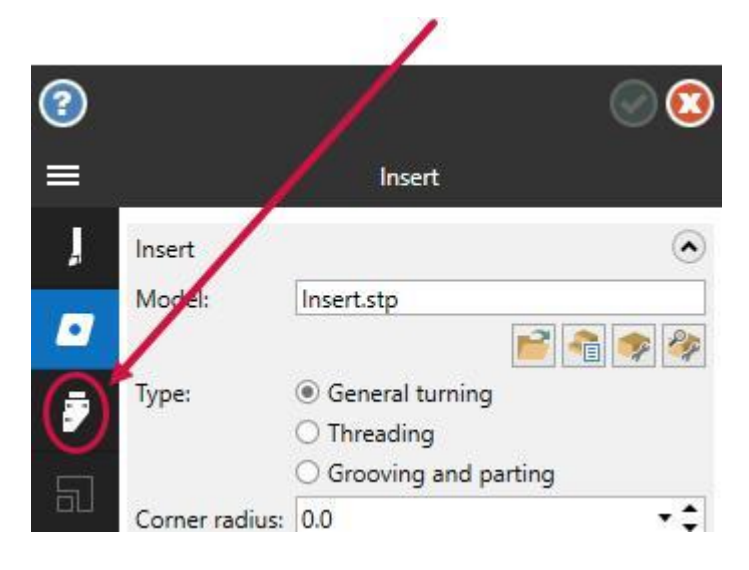

2. Выберите команду **Открыть модель державки** (*Open holder model*), расположенную ниже поля **Модель** (*Model*).

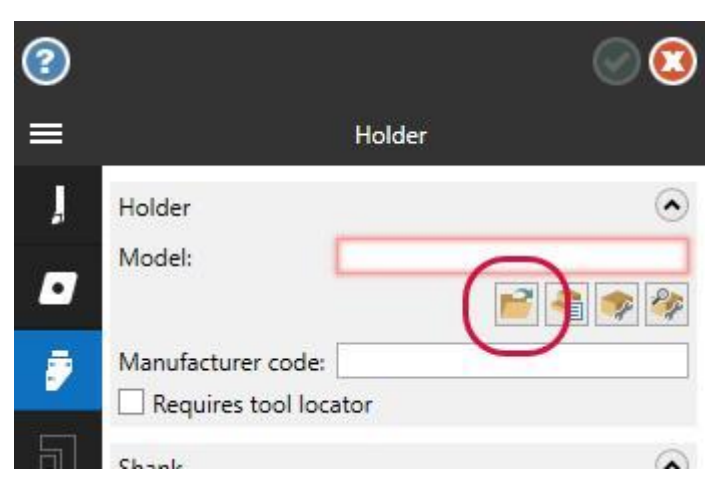

3. В диалоге **Выберите файл для импорта** (*Select file to import from*) укажите путь к файлу Holder1.stp, который прилагается к пособию.

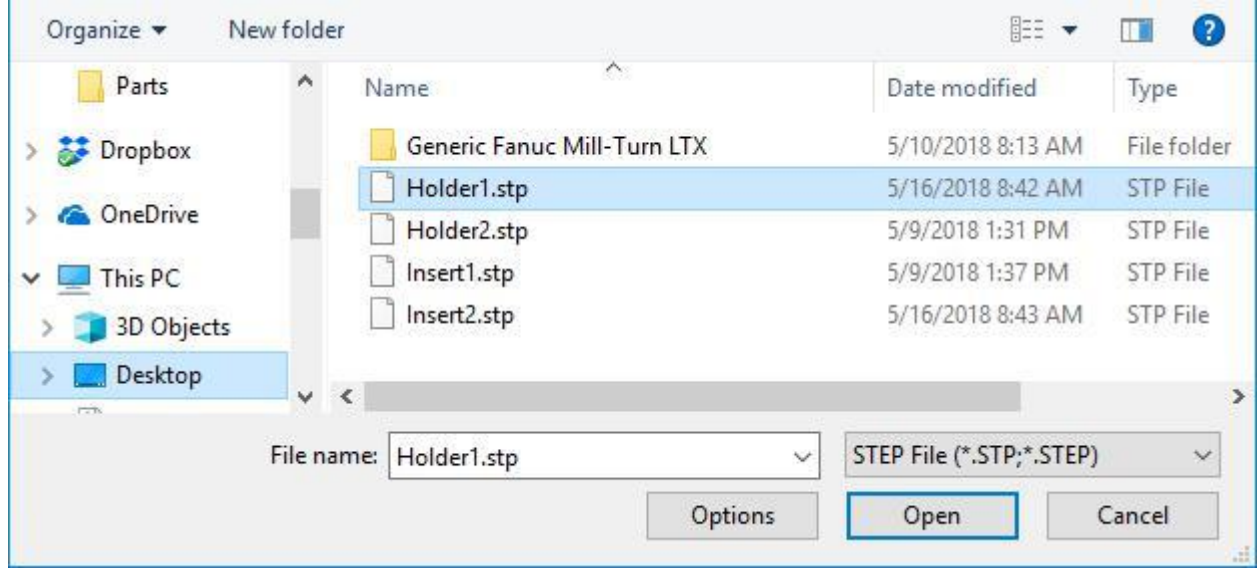

Имя выбранного файла отобразится в поле **Модель** (*Model*), а в графической области Mastercam появится трехмерная модель державки.

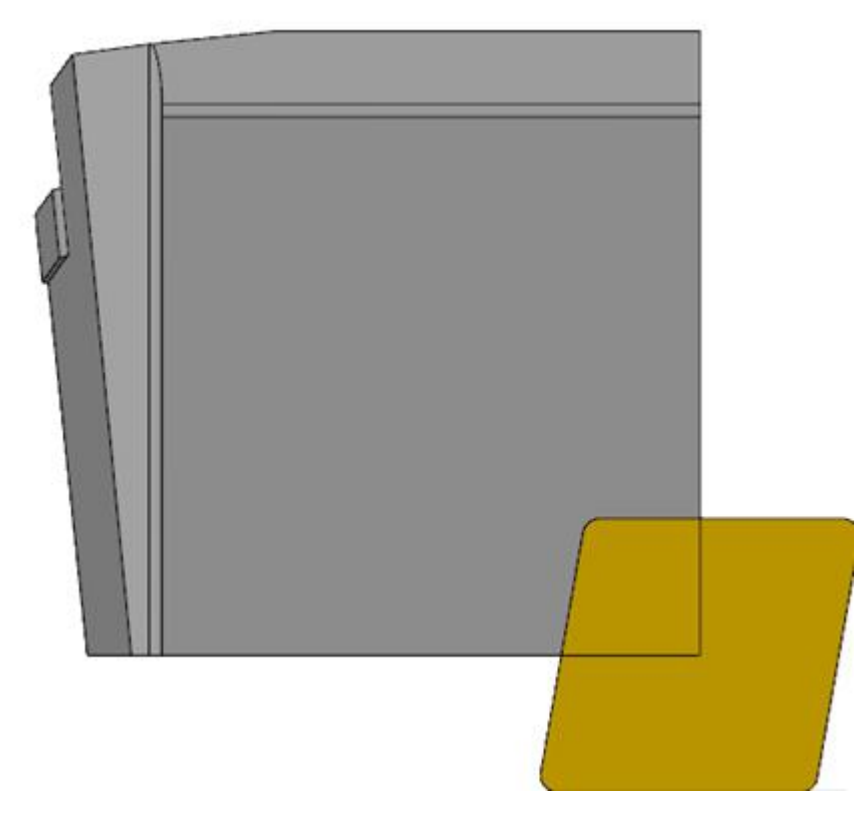

4. Поверните модель, как показано на иллюстрации ниже.

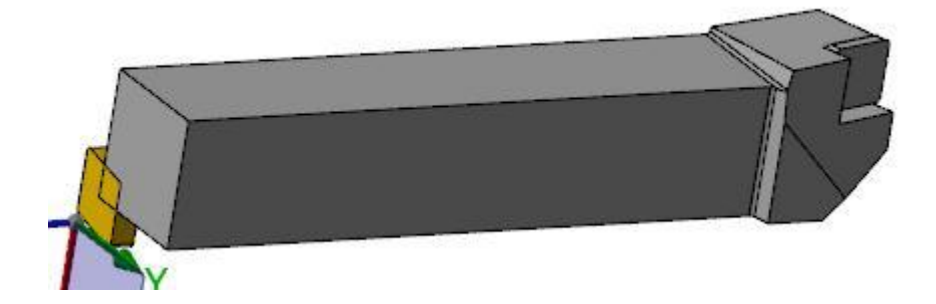

5. В поле **Толщина** (*Thickness*) сделайте правый клик и выберите опцию **L = Длина элемента** (*L = Length of an entity*) в появившемся контекстном меню.

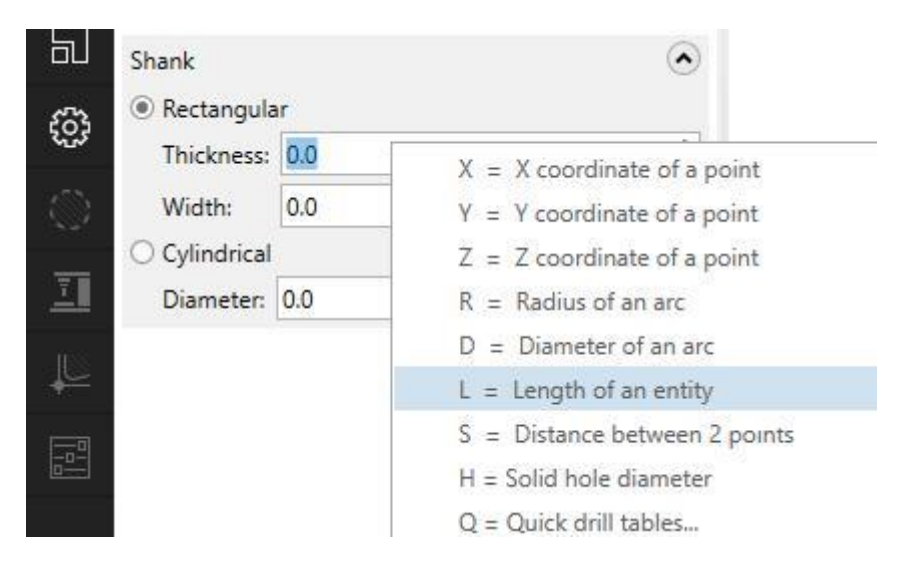

6. Выберите кромку державки, как показано на иллюстрации. В результате система задаст толщину державки равной **25.0**.

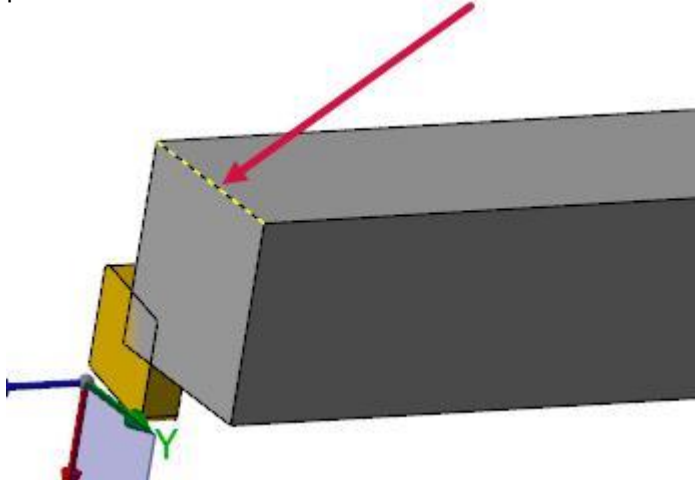

- 7. В поле **Ширина** (*Width*) сделайте правый клик и выберите опцию **L = Длина элемента** (*L = Length of an entity*) в появившемся контекстном меню.
- 8. Выберите вторую кромку державки, как показано ниже. Система задаст ширину державки равной **25.0**.

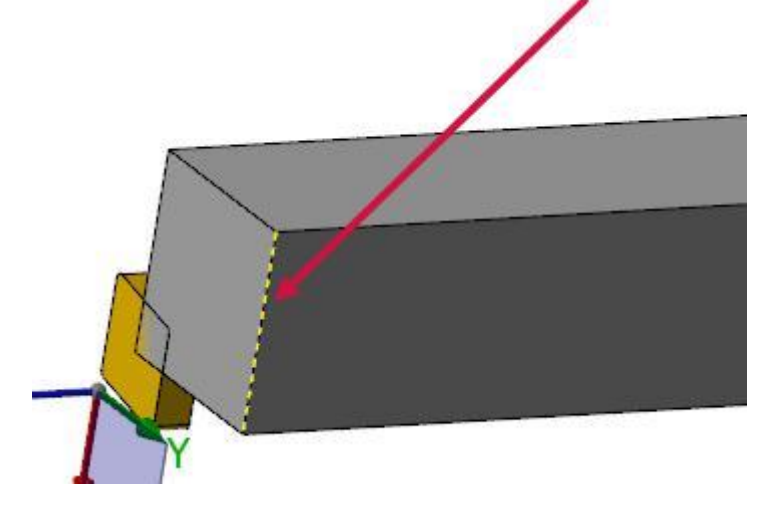

<span id="page-21-0"></span>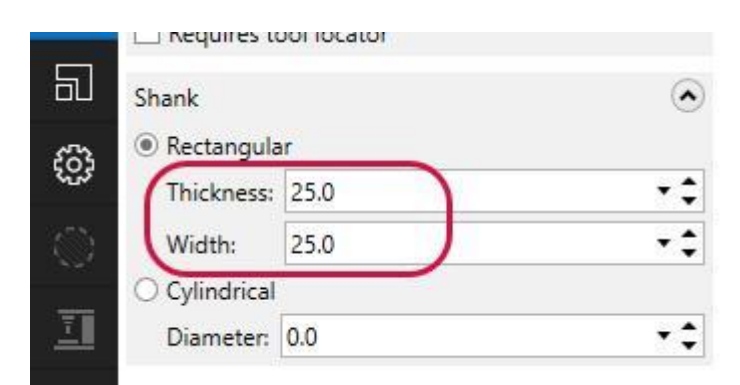

#### Упражнение 3: Определение ориентации пластины относительно державки

1. Перейдите на вкладку **Сопряжение** (*Mating*).

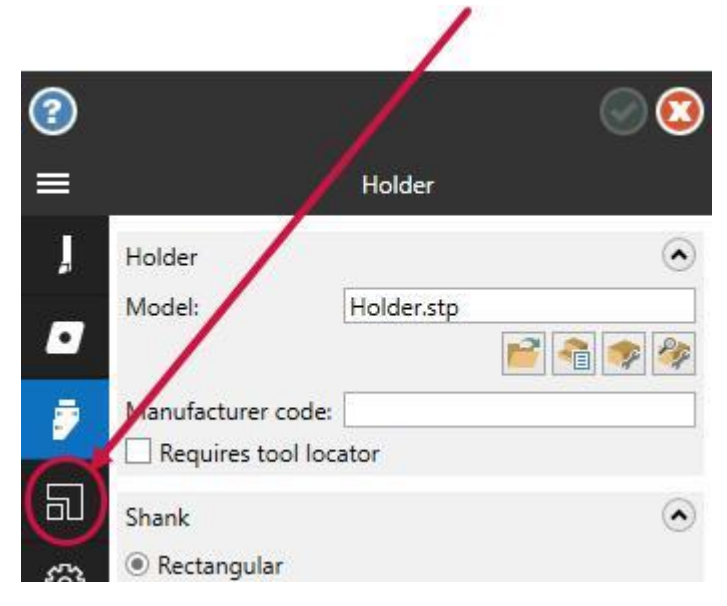

2. На вкладке **Сопряжение** (*Mating*) выберите опцию **Совпадение** (*Coincident*). Система скроет модель державки, оставив на экране только пластину.

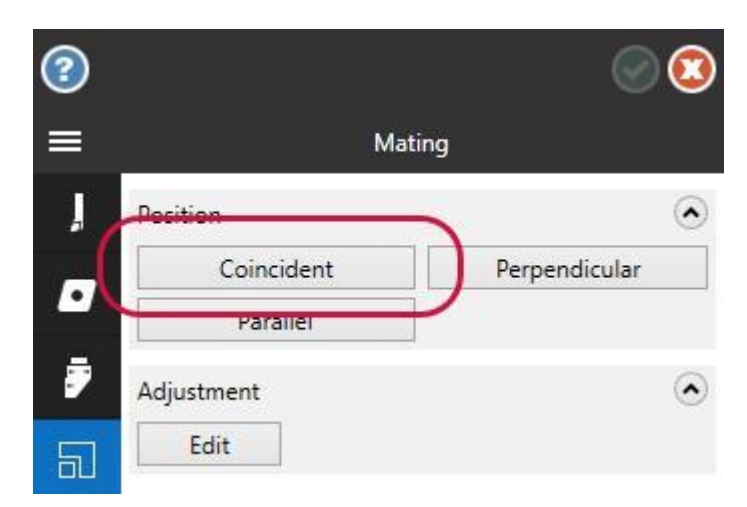

3. Если необходимо, нажмите [**F9**] для отображения осей системы координат, после чего поверните пластину таким образом, чтобы стала видимой тыльная сторона пластины.

<span id="page-22-0"></span>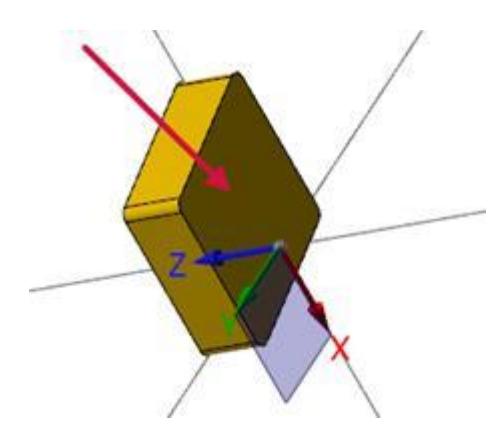

- 4. Выберите тыльную гран на пластине, как показано на иллюстрации выше. После этого в графической области отобразится модель державки.
- 5. На модели державки выберите пластину, отмеченную на иллюстрации красной стрелкой (при необходимости поверните модель соответствующим образом). Mastercam выполнит сопряжение выбранных поверхностей пластины и державки, как показано на иллюстрации ниже.

**Примечание**: в данном упражнении рассмотрен значительно упрощенный пример сопряжения. Более сложные, приближенные к реальным, примеры будут рассмотрены в следующих разделах пособия.

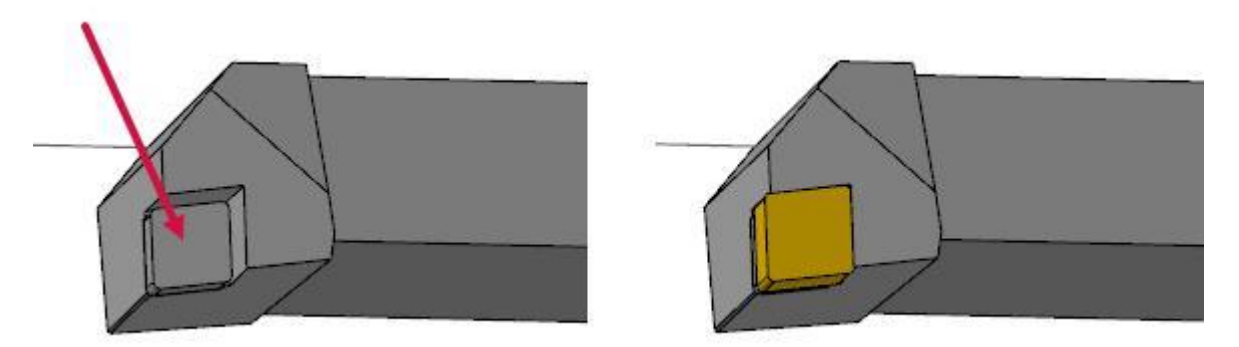

#### Упражнение 4: Определение характерных поверхностей инструмента

1. Перейдите на вкладку **Настройка** (*Setup*).

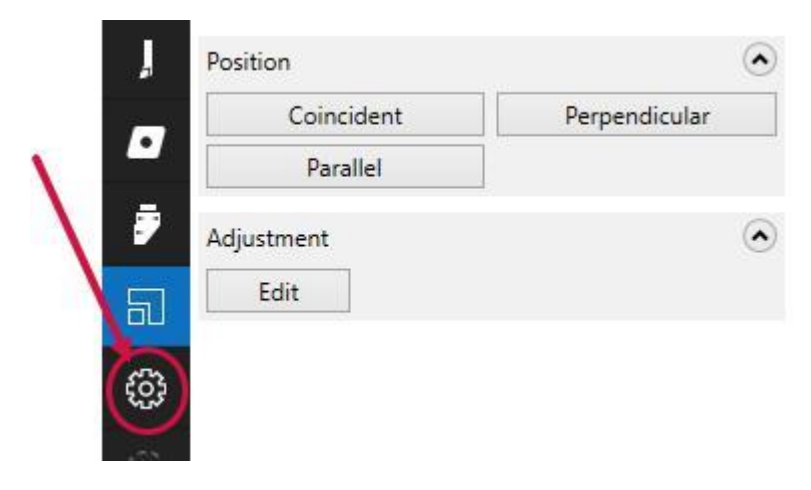

2. В поле **План среза** (*Cutting Plane*) выберите команду **Выбрать план** (*Select plane*), расположенную ниже поля **План** (*Plane*). Далее необходимо выбрать плоскую грань тела (Mastercam выведет соответствующую подсказку).

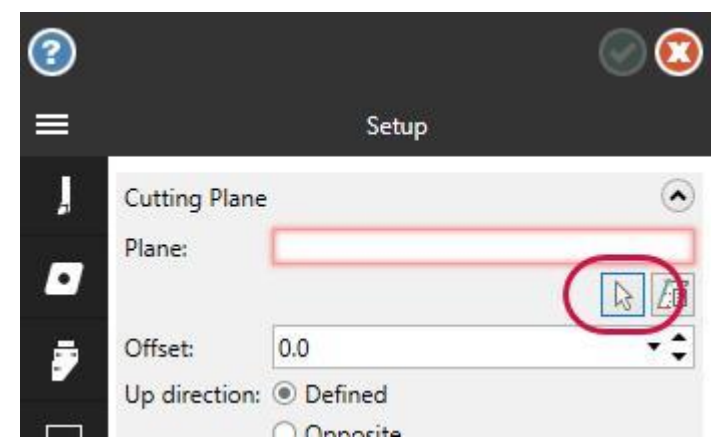

3. Поверните модель и выберите поверхность, обозначенную на иллюстрации ниже.

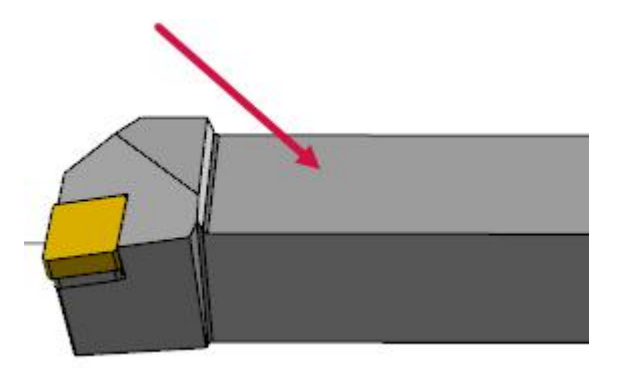

В поле **План** (*Plane*) будет установлено значение **Определено** (*Defined*), после чего будет выполнена трансформация инструмента.

План среза используется для ориентации инструмента. Выбранная грань сопрягается с плоскостью симметрии детали.

4. В поле **Соединение со станком** (*Machine Connection*) выберите команду **Выбрать план** (*Select plane*), расположенную правее поля **План** (*Plane*). Далее необходимо выбрать плоскую грань тела.

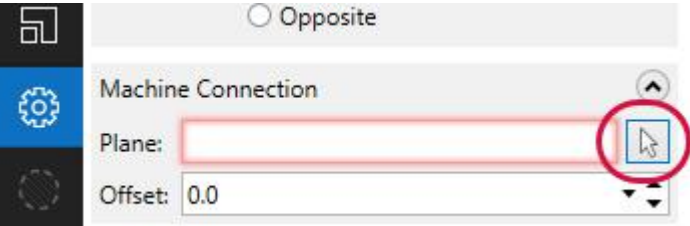

5. Поверните модель и выберите поверхность, обозначенную на иллюстрации ниже. В поле **План** (*Plane*) будет установлено значение **Определено** (*Defined*), после чего будет выполнена трансформация инструмента. Плоскость соединения со станком располагается перпендикулярно вектору ориентации инструмента. Другими словами, это торец державки, по которому она устанавливается в инструментальный суппорт.

<span id="page-24-0"></span>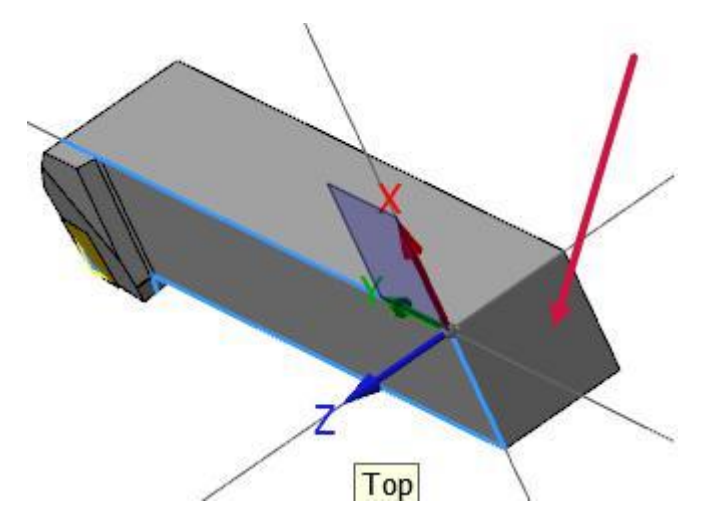

### Упражнение 5: Завершение настройки инструмента

1. Перейдите на вкладку **Граница** (*Boundary*).

Tool Designer создаст 2D-проекцию инструмента на Плане среза, как показано на иллюстрации ниже (синие и желтые линии). Данный контур используется системой для расчета траекторий инструмента.

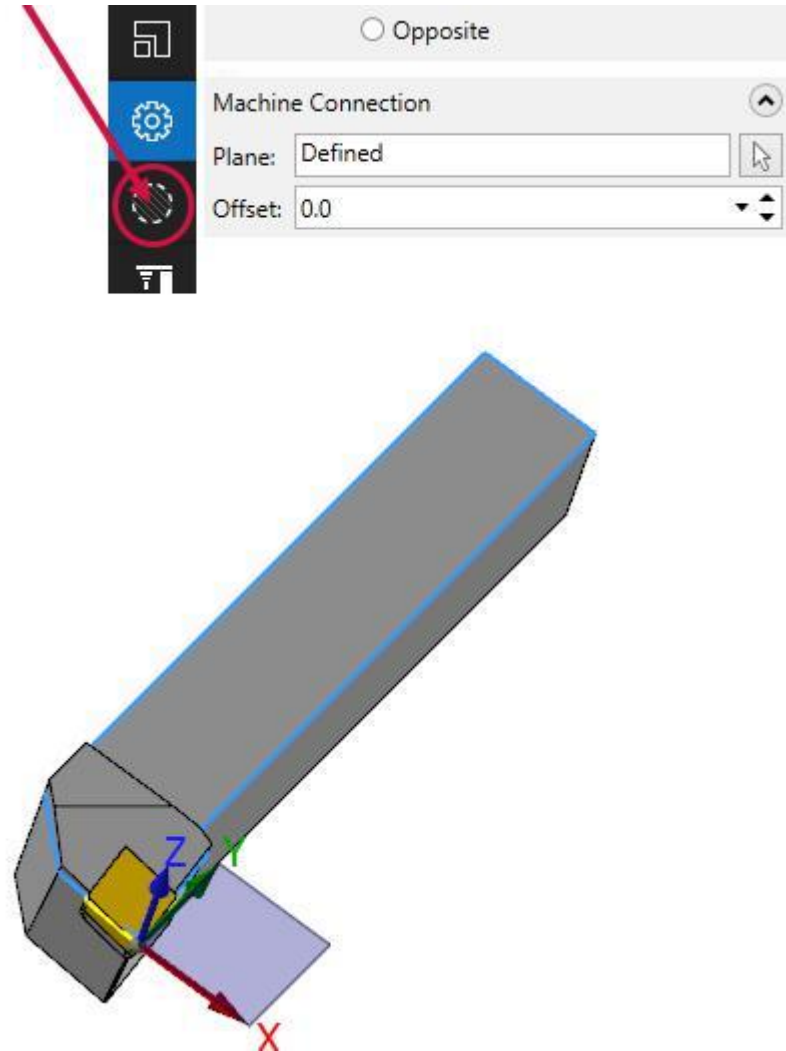

2. При наведении курсора на определенное поле система выводит всплывающие подсказки.

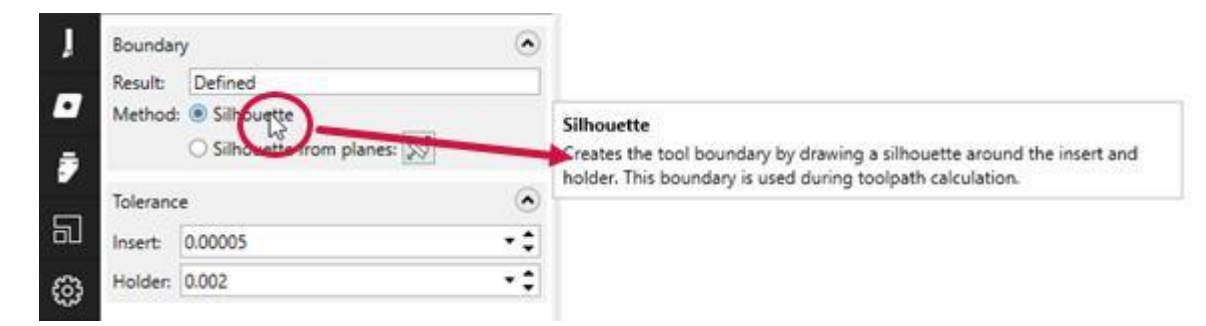

3. Перейдите на вкладку **Ориентация на станке** (*Machine Orientation*).

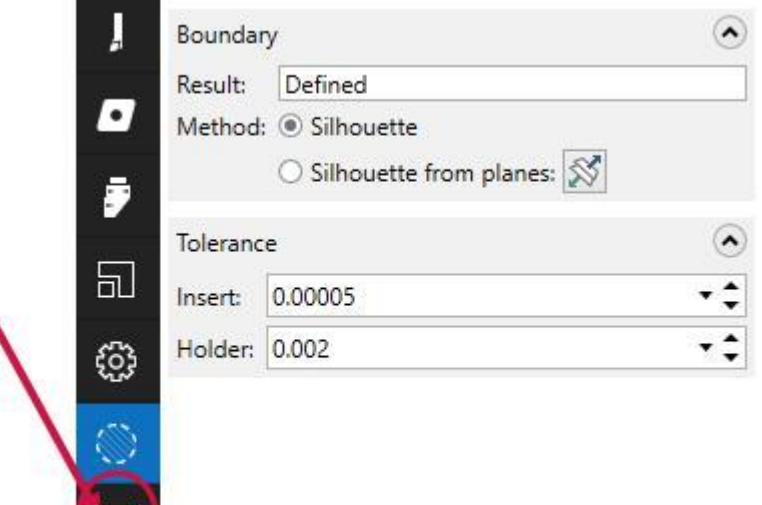

4. Ознакомьтесь с набором параметров на вкладке **Ориентация на станке** (*Machine Orientation*), прочтите всплывающие подсказки. Как и на вкладке **Граница** (*Boundary*), для рассматриваемого демонстрационного примера можно оставить параметры, заданные по умолчанию, без изменений.

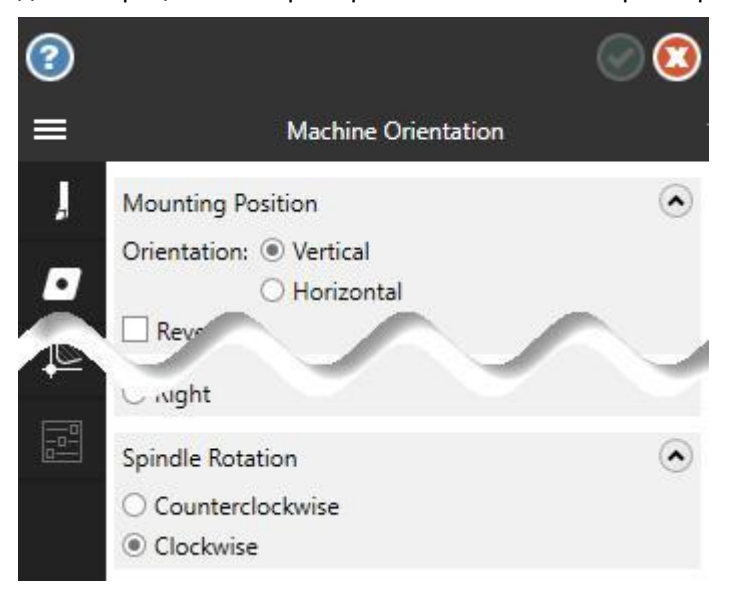

5. Перейдите на вкладку **Компенсация** (*Compensation*). На данной странице присутствует только один обязательный параметр – **Точка** (*Point*).

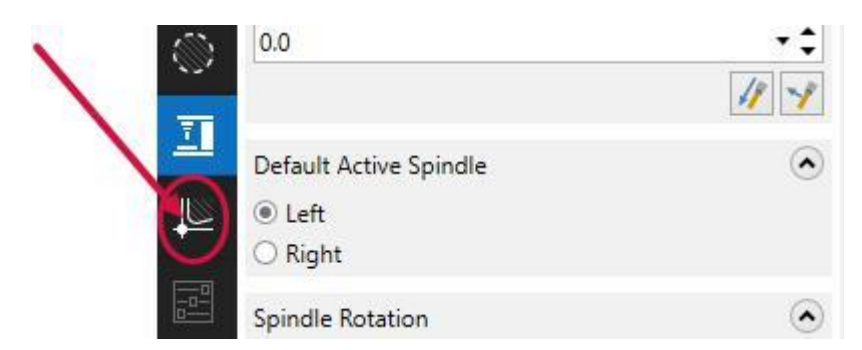

6. Воспользуйтесь командой **Выберите точку компенсации** (*Select compensation point*).

Mastercam выведет в графической области 2D-контур инструмента, на котором необходимо выбрать точку компенсации.

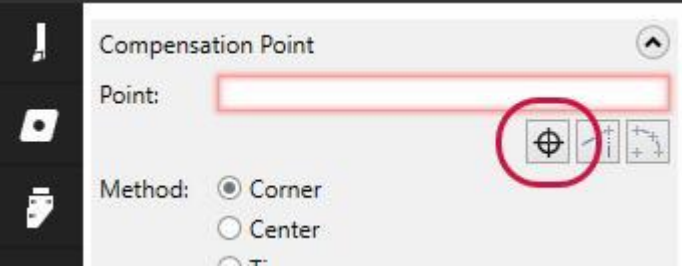

7. Выберите точку, как показано на иллюстрациях ниже. На первом рисунке показана точка относительно геометрии державки, на втором – увеличенное изображение, где показана область, на которой нужно кликнуть. На третьем рисунке показано изображение инструмента после того, как была задана точка компенсации.

Далее панель Tool Designer станет вновь активной, а в поле **Точка** (*Point*) будут заданы координаты точки компенсации.

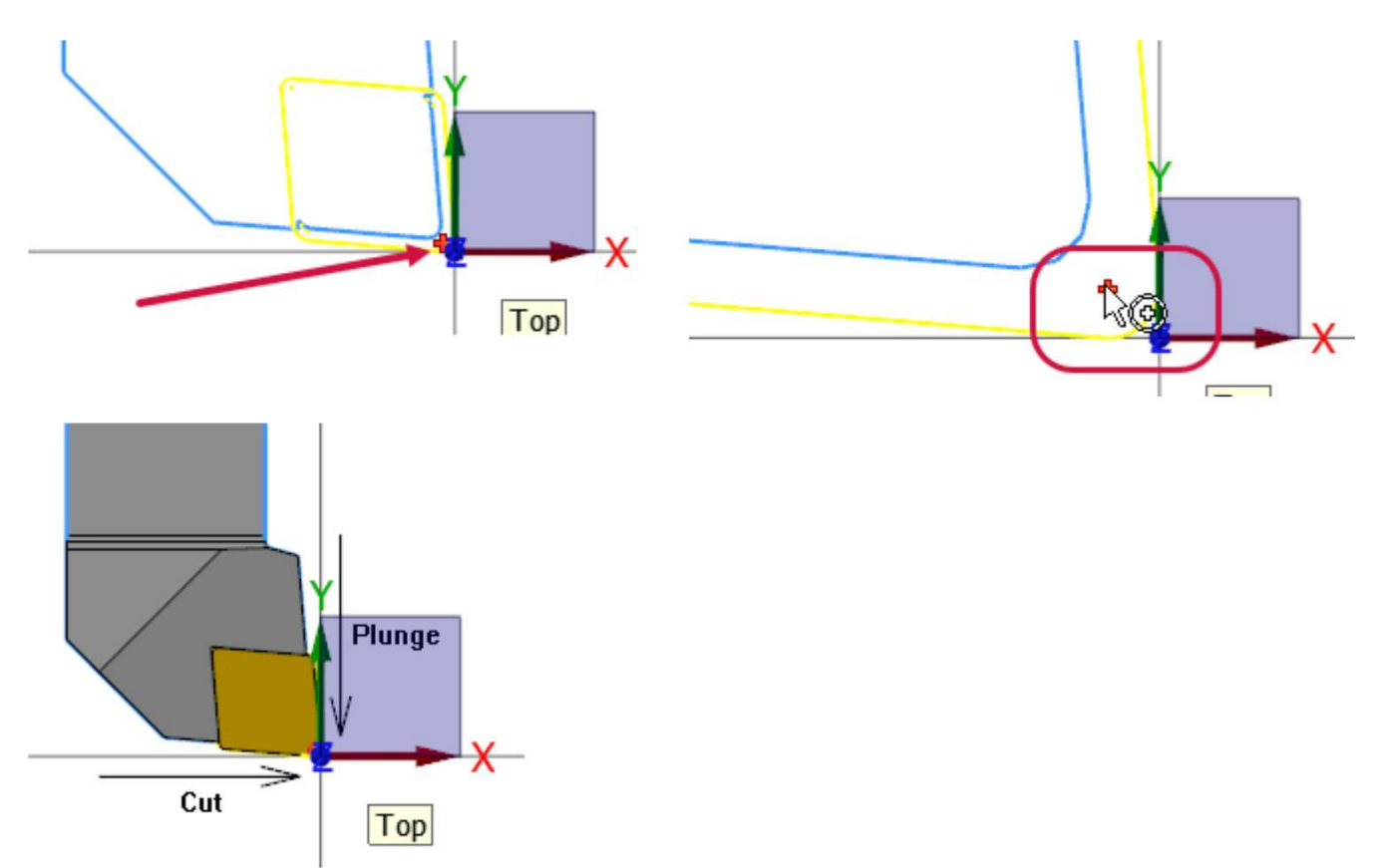

8. Ознакомьтесь с остальным набором опций на вкладке **Компенсация** (*Compensation*).

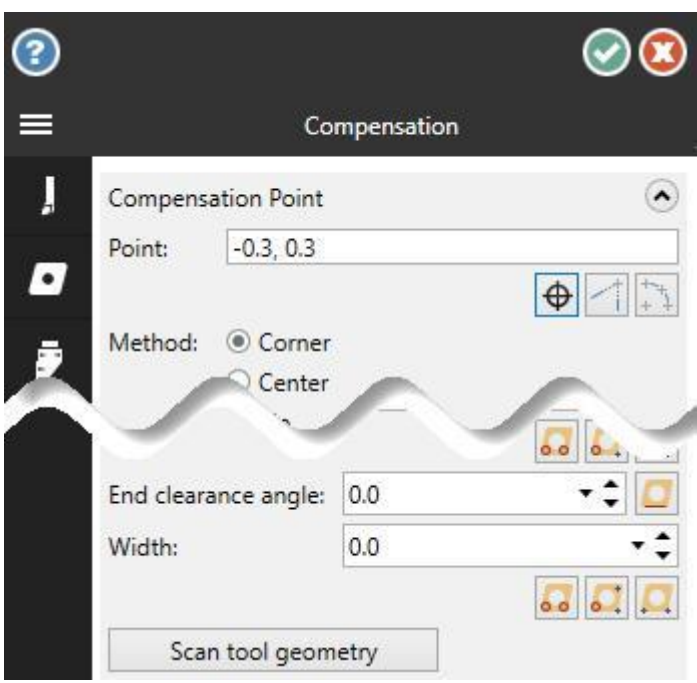

9. Перейдите на вкладку **Параметры** (*Parameters*).

Опытному пользователю Mastercam будут знакомы настройки на данной странице (для всех параметров заданы значения по умолчанию). Аналогичный набор опций находится на вкладке **Параметры** (*Parameters*) в диалоге создания 2D-инструмента **Определение инструмента** (*Define Tool*).

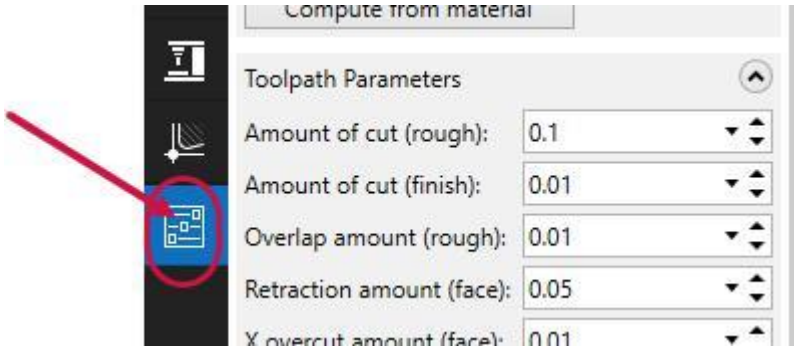

10. Нажмите **OK** для завершения работы с мастером Tool Designer и сохранения инструмента. В верхнем поле Менеджера инструмента (*Tool Manager*) будет отображен новый инструмент, как показано на иллюстрации ниже.

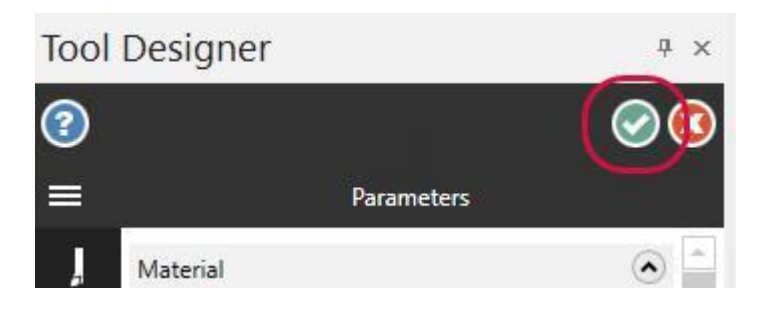

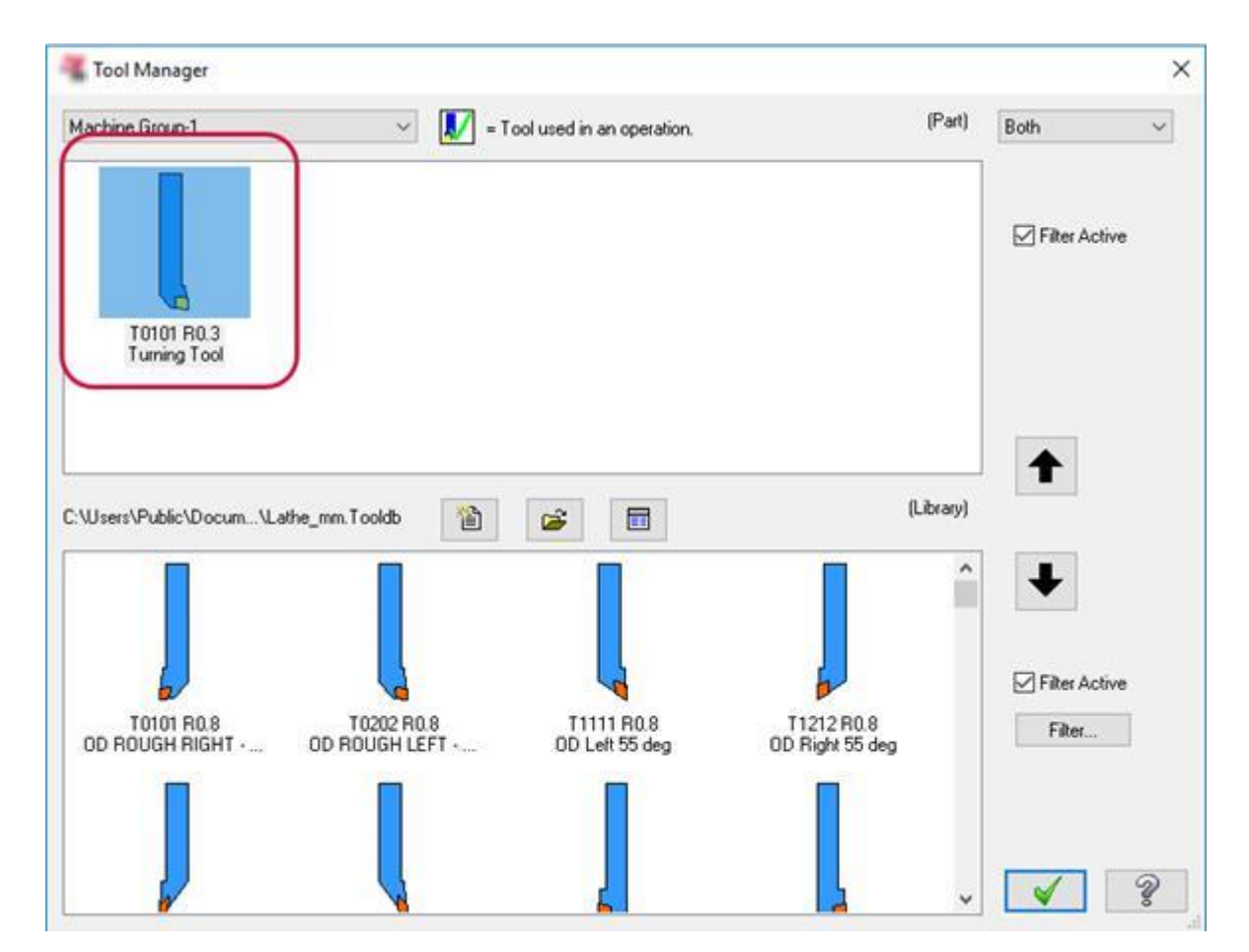

На этом создание 3D-инструмента завершено. В следующем разделе будет рассмотрена процедура создания резца с цилиндрической державкой.

#### **Глава 3**

## <span id="page-30-0"></span>Создание простого 3D-инструмента с круглой державкой

В этой главе будет рассмотрена процедура создания 3D-инструмента с круглой державкой с применением, как и в предыдущем разделе, большей частью параметров по умолчанию и адаптированных моделей пластины и державки. Выполнение данного упражнения позволит приобрести дополнительные практические навыки в работе с Tool Designer, а также выявить различия в работе с прямоугольными и цилиндрическими державками (расточными резцами или инструментами с интерфейсом Capto).

#### Цели

- Загрузка STEP-моделей пластины и цилиндрической державки.
- Определение ориентации пластины относительно державки.
- Определение характерных поверхностей инструмента.
- Создание модели инструмента на основании заданных параметров и настроек по умолчанию.

### Упражнение 1: Определение геометрии пластины

- 1. Запустите мастер Tool Designer.
- 2. В поле **Имя** (*Name*) задайте наименование инструмента **Boring Bar**.

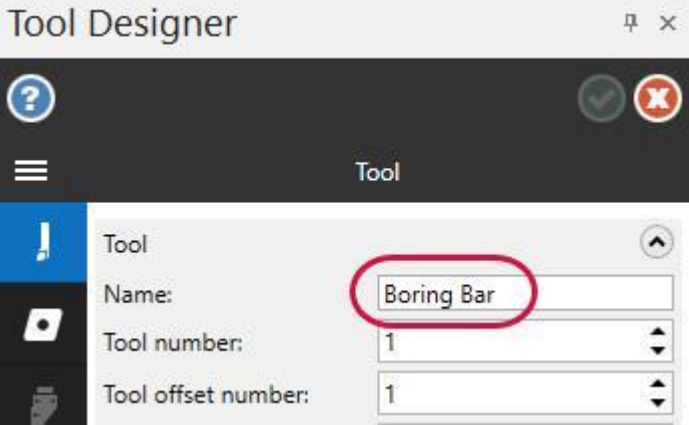

- 3. Перейдите на вкладку **Пластинка** (*Insert*).
- 4. Выберите команду **Открыть модель пластинки** (*Open insert model*), расположенную ниже поля **Модель** (*Model*). Появится диалог **Выберите файл для импорта** (*Select file to import from*).

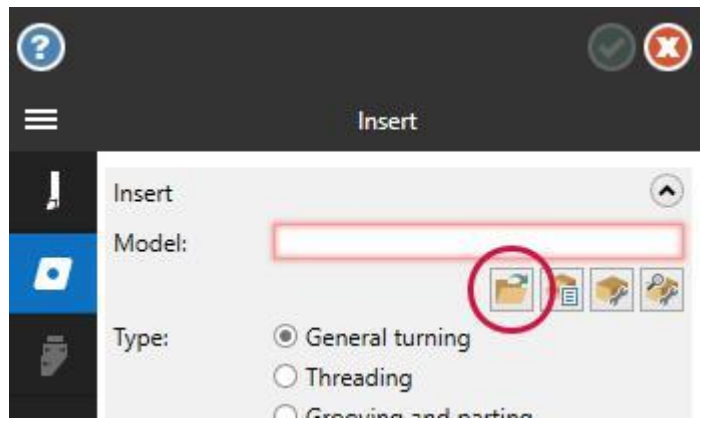

5. Укажите путь к файлу Tool2.stp, который прилагается к пособию.

В графической области Mastercam отобразится загруженная трехмерная модель резца. Обратите внимание, что данный CAD-файл включает одновременно модели пластины и державки (при необходимости, поверните инструмент таким образом, чтобы подробнее рассмотреть геометрию пластины).

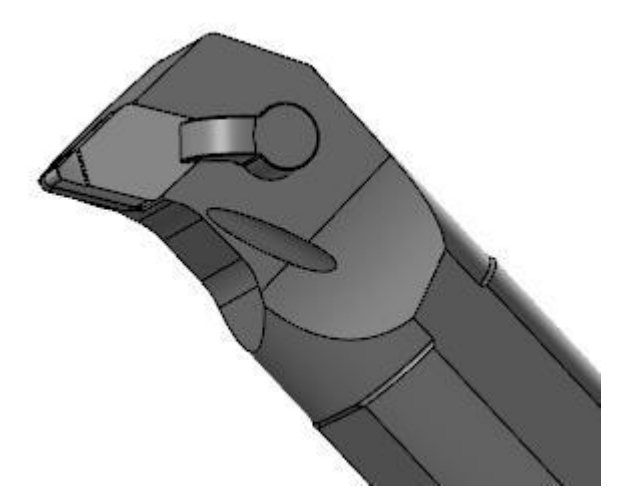

6. Кликните на пластинке.

Mastercam отобразит в графической области модель пластины.

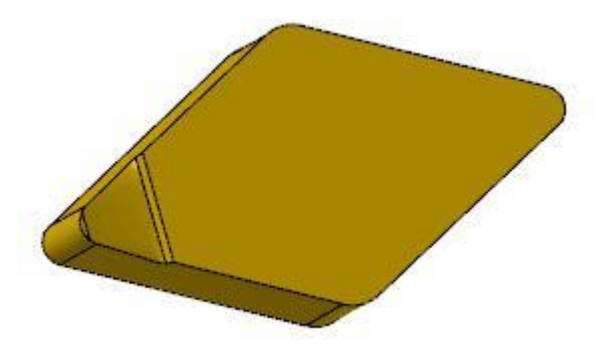

7. В поле **Радиус в угле** (*Corner radius*) сделайте правый клик и выберите опцию **R = Радиус дуги** (*R = Radius of an arc*) в появившемся контекстном меню. Данный способ является альтернативой рассмотренному в предыдущей главе и позволяет задать значение параметра **Радиус в угле** (*Corner radius*) на основании измерения геометрического объекта.

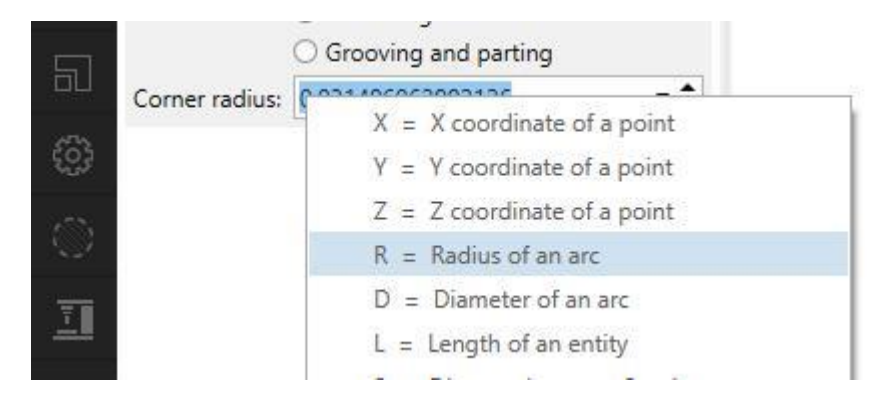

8. Поверните модель пластины, как показано на иллюстрации ниже, и выберите поверхность скругления, которая обозначена красной стрелкой. В результате в поле **Радиус в угле** (*Corner radius*) будет установлено значение **0.8**, как показано на следующей иллюстрации.

<span id="page-32-0"></span>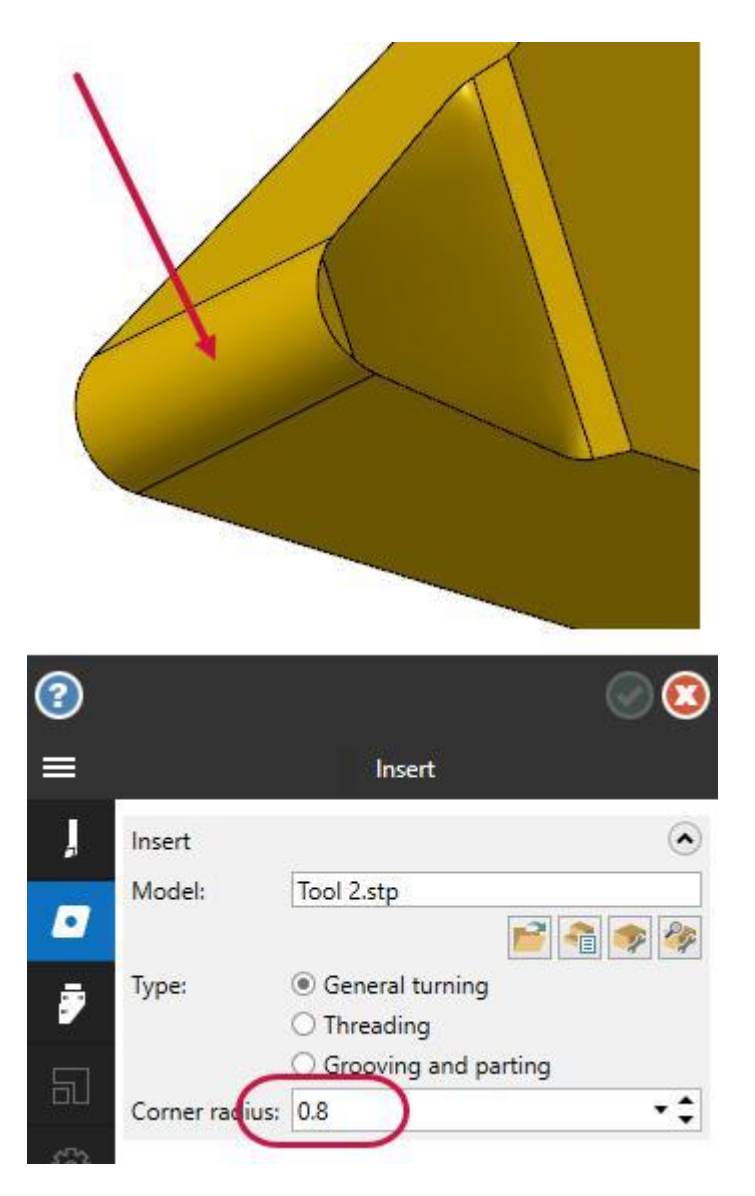

#### Упражнение 2: Определение геометрии державки

- 1. Перейдите на вкладку **Державка** (*Holder*).
- 2. Выберите команду **Открыть модель державки** (*Open holder model*).

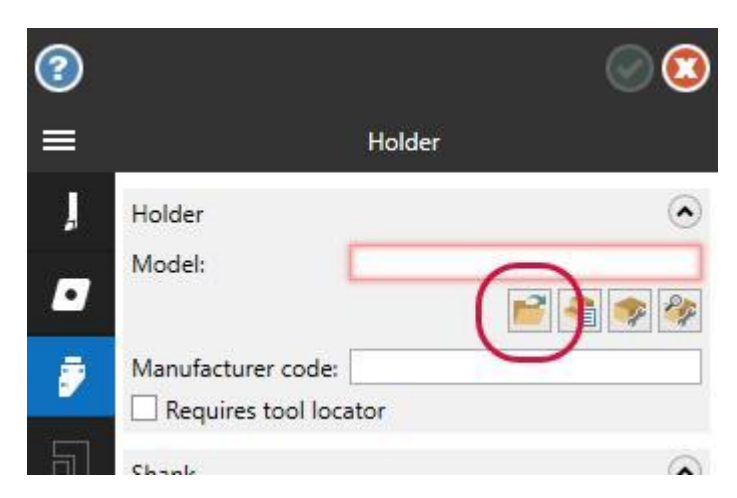

3. В диалоге **Выберите файл для импорта** (*Select file to import from*) Укажите путь к файлу Tool2.stp, который прилагается к пособию.

В графической области отобразится загруженная трехмерная модель резца.

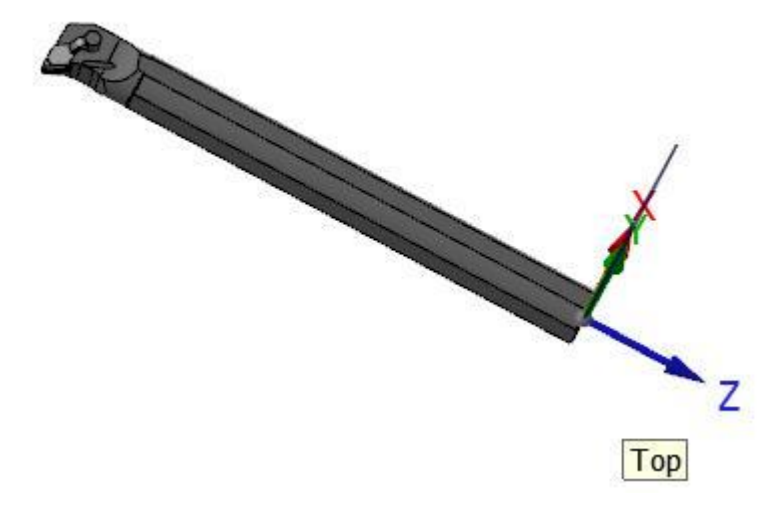

4. Кликните на державке, после чего выберите команду **Завершить выбор** (*End Selection*) или нажмите [**Enter**] на клавиатуре. Имя выбранного тела отобразится в поле **Модель** (*Model*).

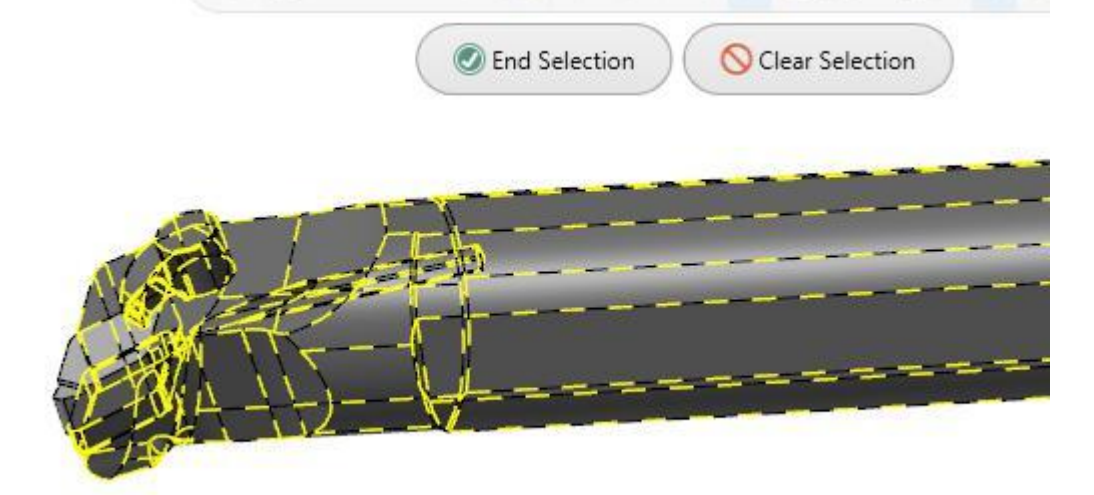

5. В поле **Сечение державки** (*Shank*) на вкладке **Державка** (*Holder*) выберите опцию **Цилиндрическое** (*Cylindrical*).

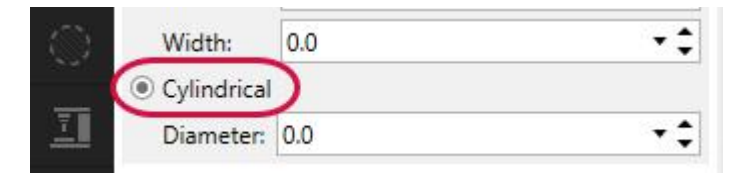

6. Сделайте правый клик в графической области и в появившемся контекстном меню выберите ориентацию вида **Сверху (РСК)** (*Top (WCS)*).

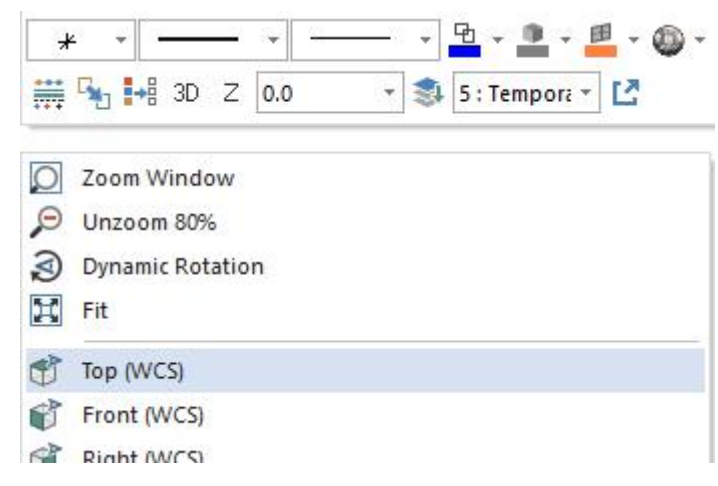

7. Сделайте правый клик в поле **Диаметр** (*Diameter*) и в появившемся контекстном меню выберите опцию  **D = Диаметр дуги** (*D = Diameter of an arc*).

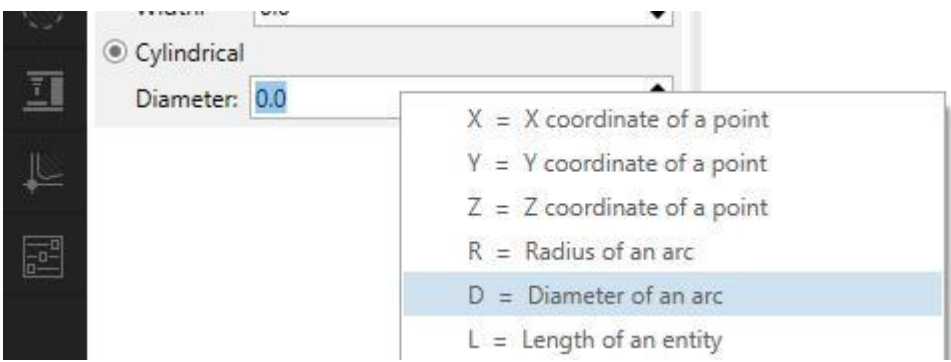

8. Выберите круглую кромку на модели державки, как показано на иллюстрации ниже. В результате в поле **Диаметр** (*Diameter*) будет установлено значение **25.4**.

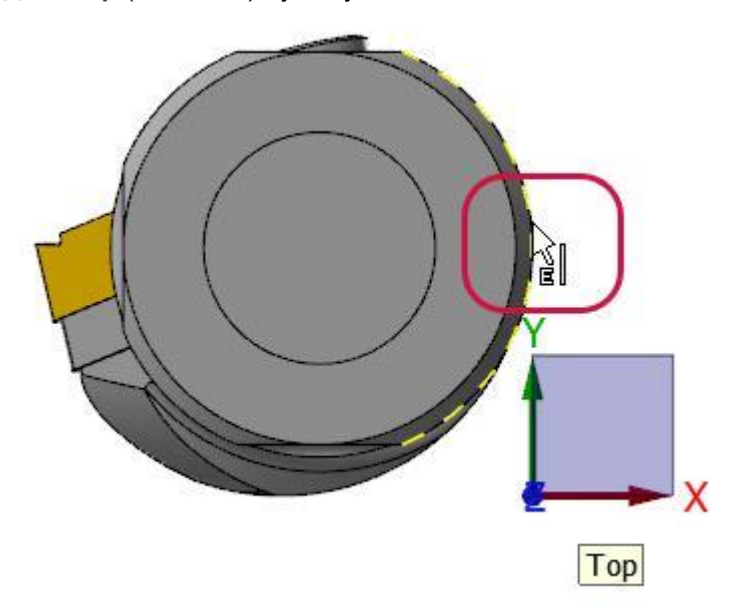

## <span id="page-35-0"></span>Упражнение 3: Определение характерных поверхностей инструмента

1. Перейдите на вкладку **Настройка** (*Setup*).

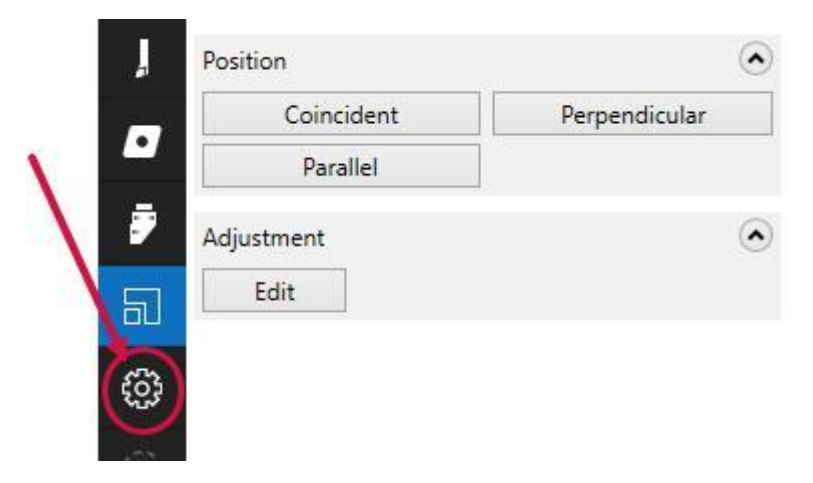

2. В поле **План среза** (*Cutting Plane*) выберите команду **Выбрать план** (*Select plane*), расположенную ниже поля **План** (*Plane*). Далее необходимо выбрать плоскую грань тела (Mastercam выведет соответствующую подсказку).

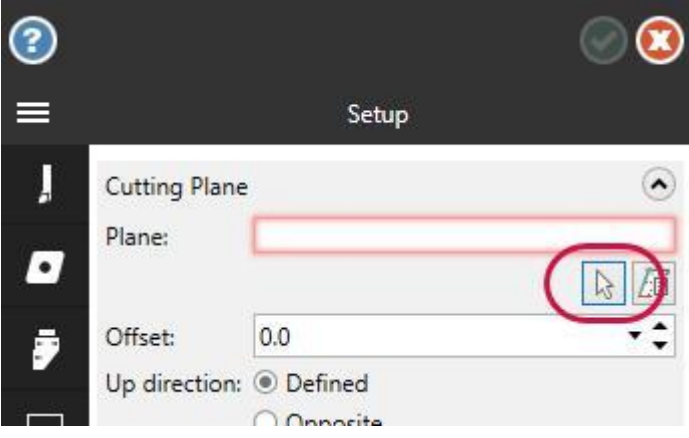

3. Поверните модель и выберите поверхность, обозначенную на иллюстрации ниже. В поле **План** (*Plane*) будет установлено значение **Определено** (*Defined*). План среза используется для ориентации инструмента. Выбранная грань сопрягается с плоскостью симметрии детали. Однако, в данном случае, как показано на следующей иллюстрации, заданная плоскость имеет смещение относительно передней поверхности пластины.

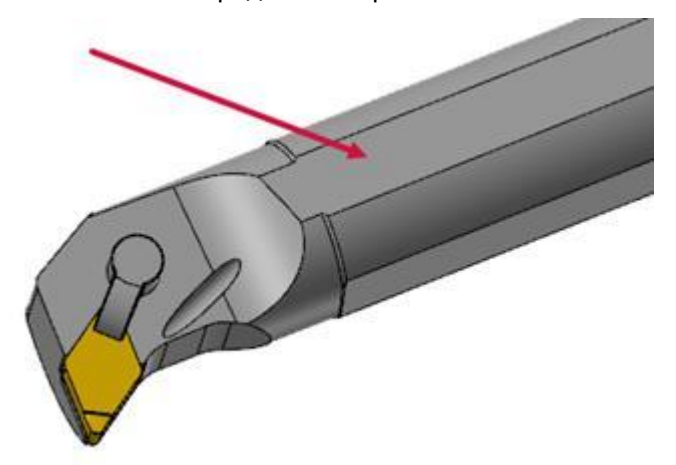

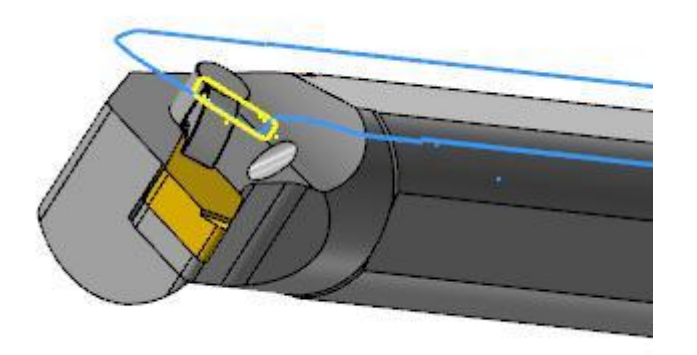

4. Сделайте правый клик в поле **Смещение** (*Offset*) и в появившемся контекстном меню выберите опцию **Z = Z координата точки** (*Z = Z coordinate of a point*).

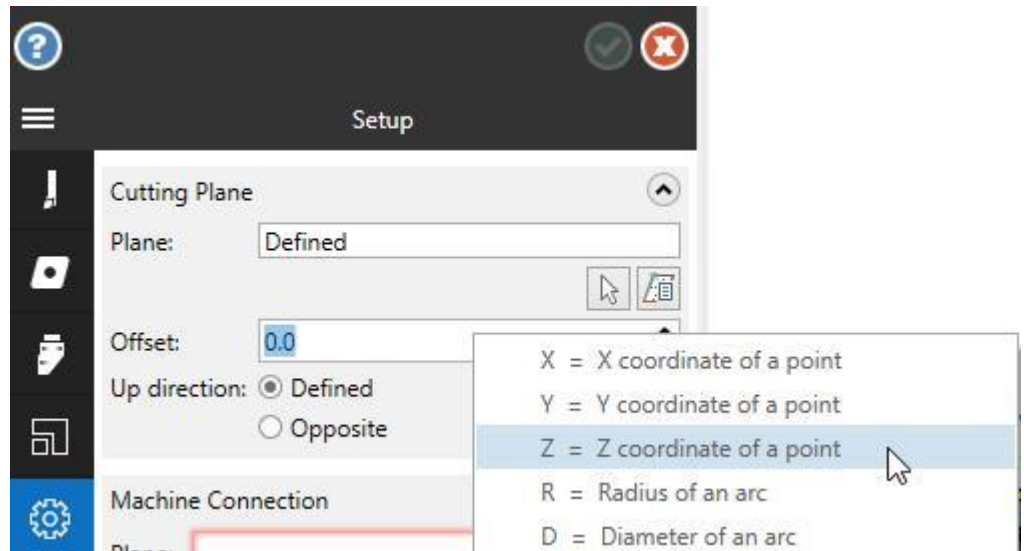

5. Выберите кромку на модели державки, как показано на иллюстрации ниже. Mastercam использует центр выбранной дуги в качестве точки смещения и переместит план среза в корректное положение, как показано на следующей иллюстрации.

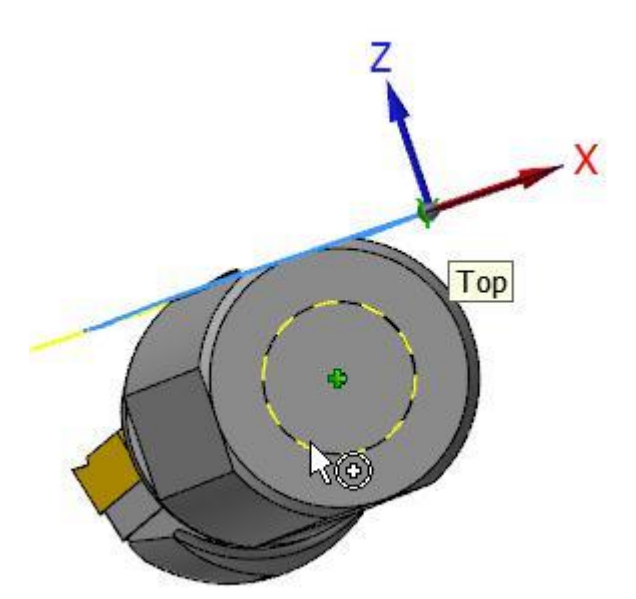

<span id="page-37-0"></span>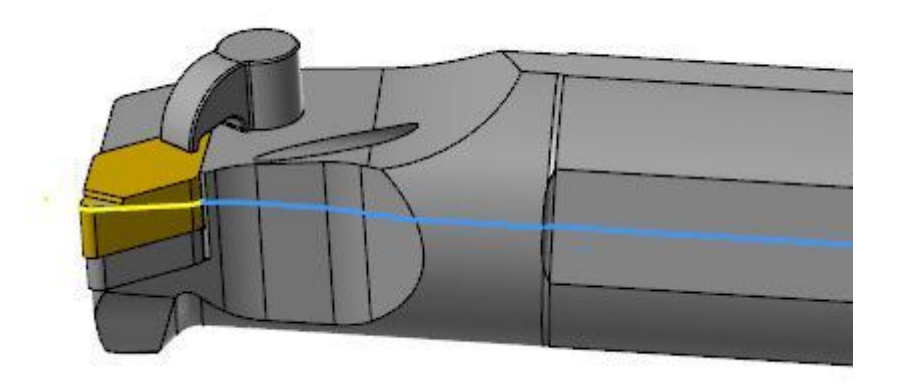

6. В поле **Соединение со станком** (*Machine Connection*) выберите команду **Выбрать план** (*Select plane*), расположенную правее поля **План** (*Plane*). Далее необходимо выбрать плоскую грань тела.

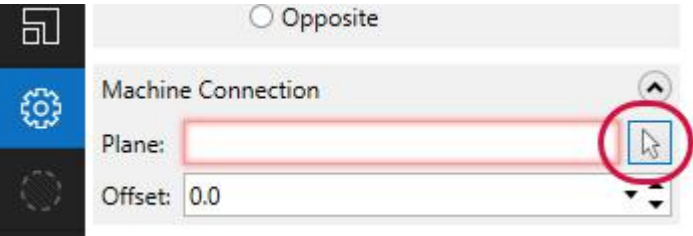

7. Поверните модель и выберите поверхность, обозначенную на иллюстрации ниже.

В поле **План** (*Plane*) будет установлено значение **Определено** (*Defined*). Плоскость соединения со станком располагается перпендикулярно вектору ориентации инструмента. Другими словами, это торец державки, по которому она устанавливается в инструментальный суппорт.

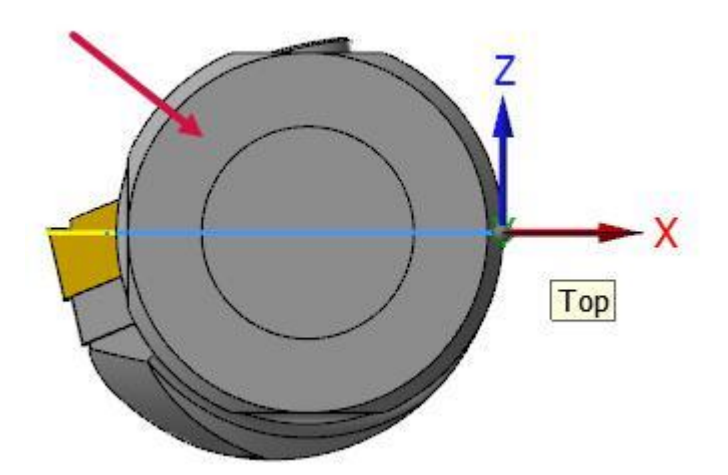

#### Упражнение 4: Завершение настройки инструмента

1. Перейдите на вкладку **Граница** (*Boundary*).

Tool Designer создаст 2D-проекцию инструмента на Плане среза, как показано на иллюстрации ниже (синие и желтые линии). Данный контур используется системой для расчета траекторий инструмента.

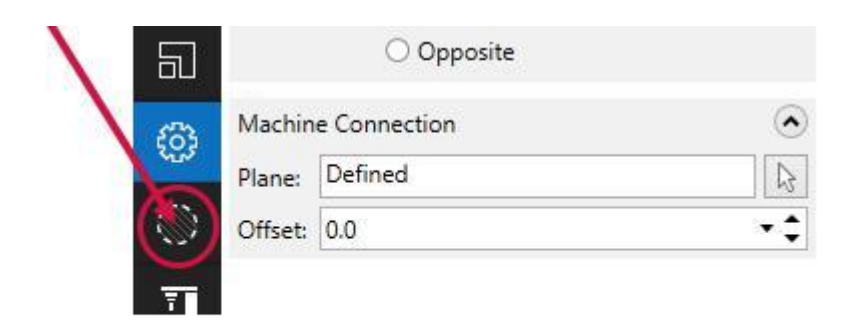

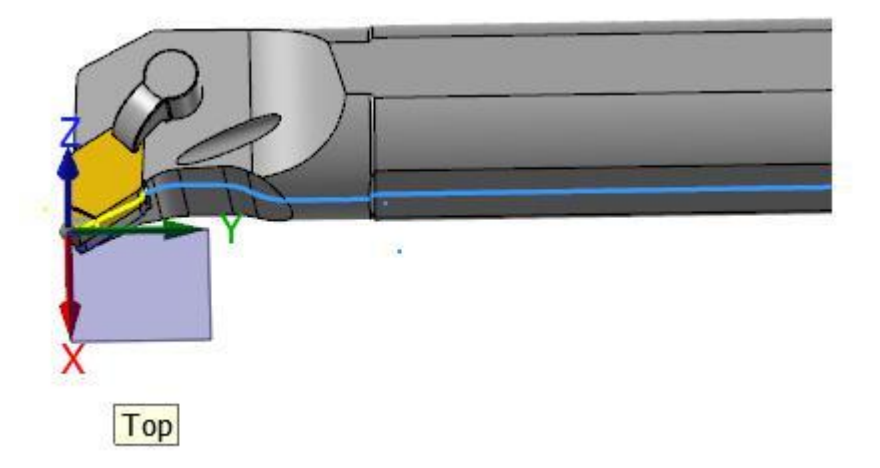

2. При наведении курсора на определенное поле система выводит всплывающие подсказки.

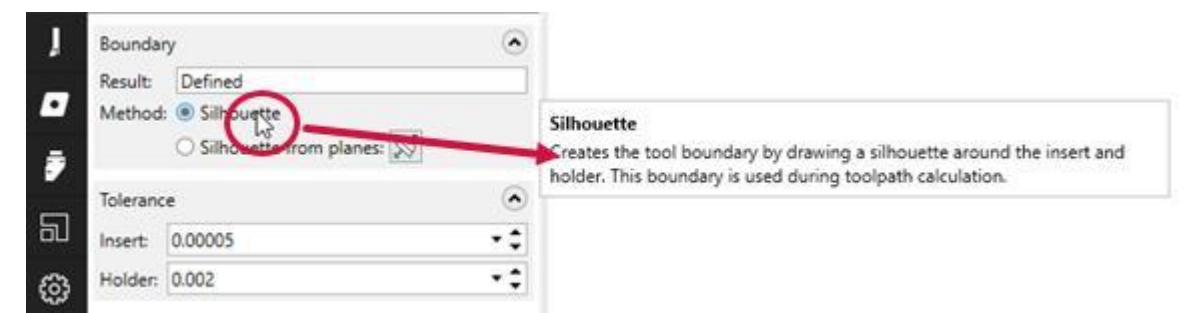

- 3. Перейдите на вкладку **Ориентация на станке** (*Machine Orientation*) и прочтите всплывающие подсказки для всего набора параметров на этой вкладке.
- 4. Перейдите на вкладку **Компенсация** (*Compensation*).
- 5. Воспользуйтесь командой **Выберите точку компенсации по дуге из касательных элементов** (*Select compensation point with arc from tangent entities*), расположенной ниже поля **Точка** (*Point*).

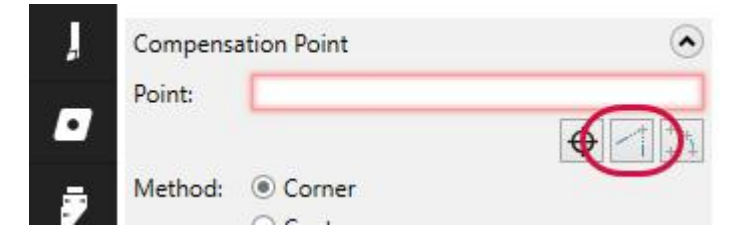

6. Увеличьте масштаб изображения и выберите желтые линии, обозначенные не иллюстрации стрелками. Mastercam определит точку компенсации по выбранным элементам. В поле **Точка** (*Point*), как показано на следующей иллюстрации, будут заданы координаты **-0.8, 0.8**.

Mastercam Tool Designer. Руководство пользователя — 3: Создание простого 3D-инструмента с круглой державкой

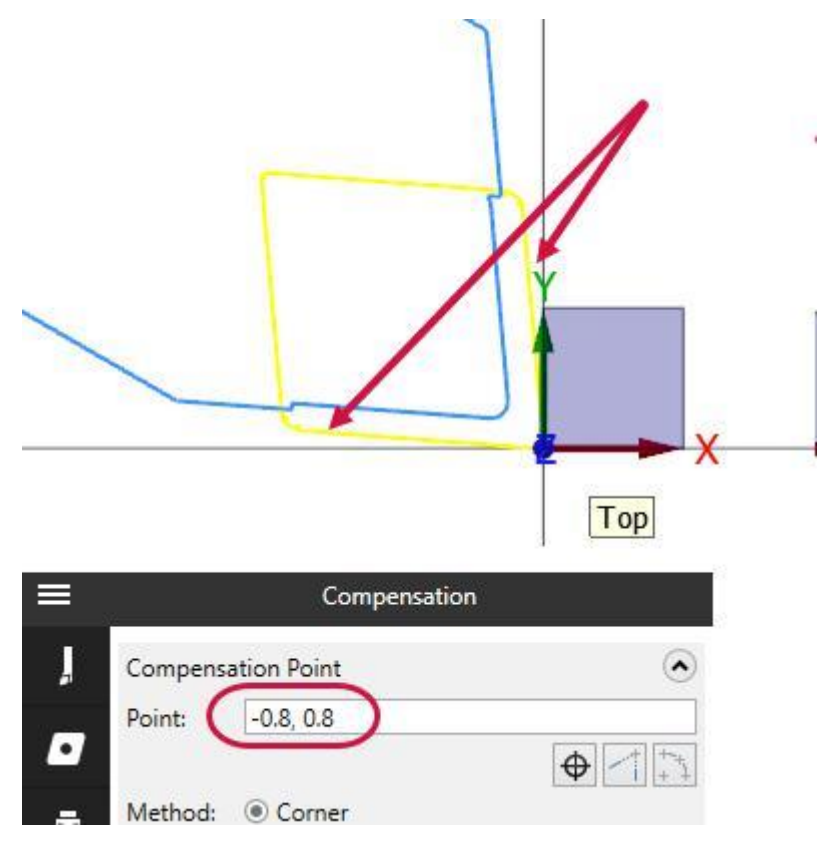

7. Нажмите **OK** для завершения работы с мастером Tool Designer и сохранения инструмента. В верхнем поле Менеджера инструмента (*Tool Manager*) будет отображен новый инструмент, как показано на иллюстрации ниже.

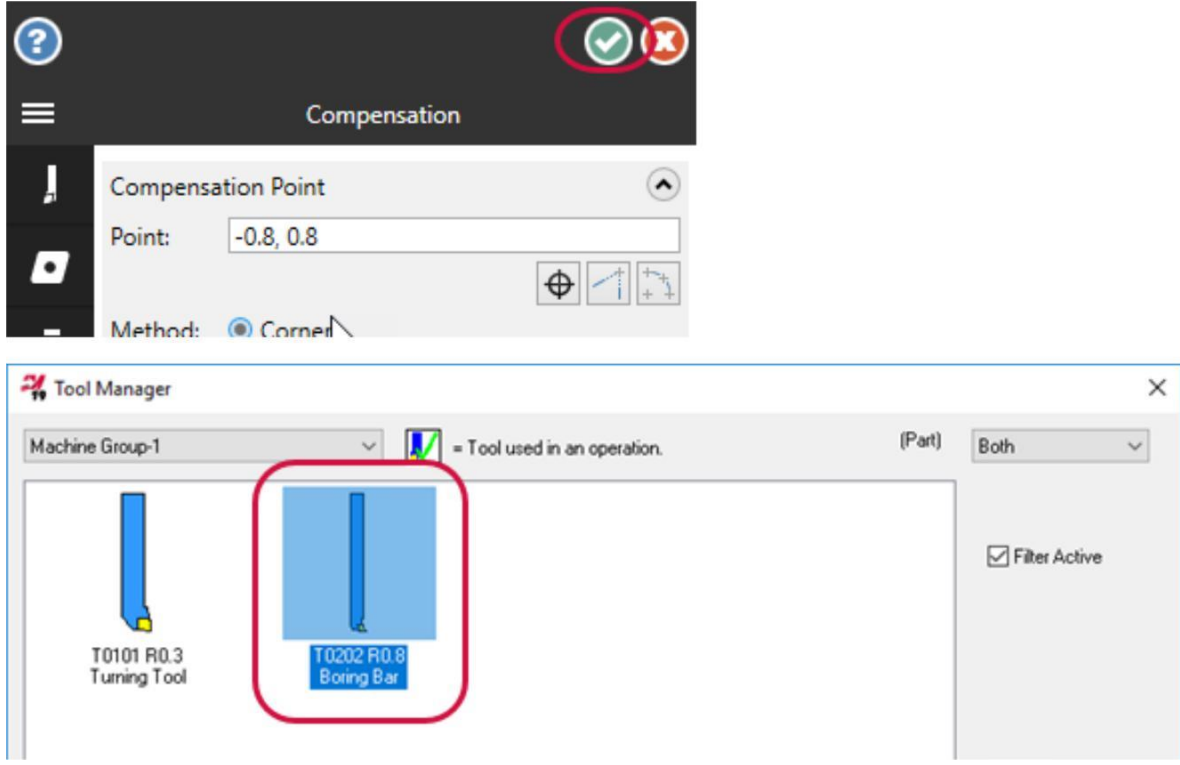

На этом создание 3D-инструмента с круглой державкой завершено. В следующем разделе будет рассмотрена процедура создания более сложного инструмента с применением дополнительных опций сопряжения.

#### **Глава 4**

## Взаимная ориентация пластины и державки

<span id="page-40-0"></span>Вероятно, одной из наиболее непростых задач при создании 3D-инструмента является корректное сопряжение пластины и державки. После импортирования геометрии в Mastercam модели могут располагаться относительно системы координат произвольным образом. Поэтому в мастере Tool Designer предусмотрен функционал для перемещения пластины в корректную позицию. В предыдущих разделах были рассмотрены простейшие случаи, когда для определения взаимной ориентации достаточно было указать сопрягаемые поверхности на пластине и державке. Однако, часто возникает необходимость выполнить более сложные настройки. В данной главе будет рассмотрен функционал, позволяющий добиться корректной взаимной ориентации сопрягаемых элементов.

#### Упражнение 1: Определение геометрии пластины

- 1. Добавьте в проект токарный станок по умолчанию.
- 2. Зажав клавишу [**Ctrl**], перетащите из проводника Windows файл CNMG 430.5.stp, который прилагается к данному руководству, в графическую область Mastercam. В окне Mastercam появится функциональная панель **Импорт** (*Merge Pattern*).

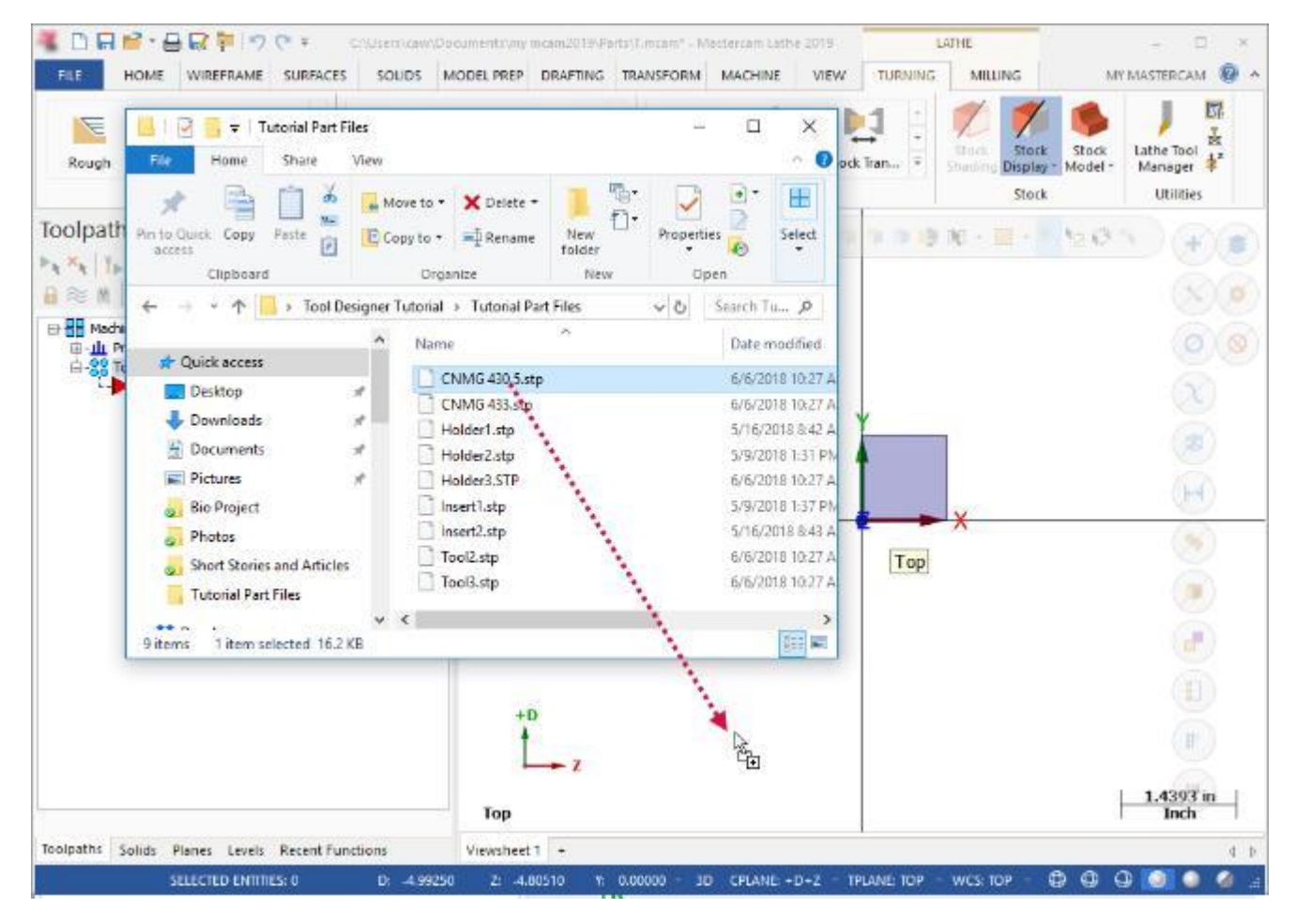

3. На панели **Импорт** (*Merge Pattern*) нажмите **OK**.

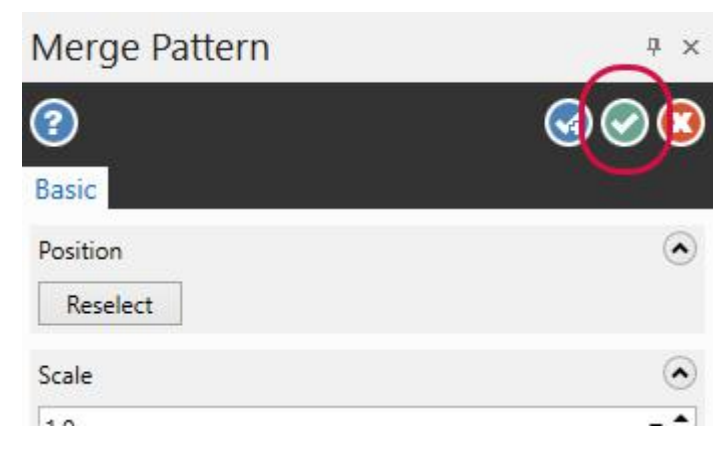

4. Далее, зажав [**Ctrl**], перетащите в графическую область Mastercam вторую модель пластины (CNMG 433.stp).

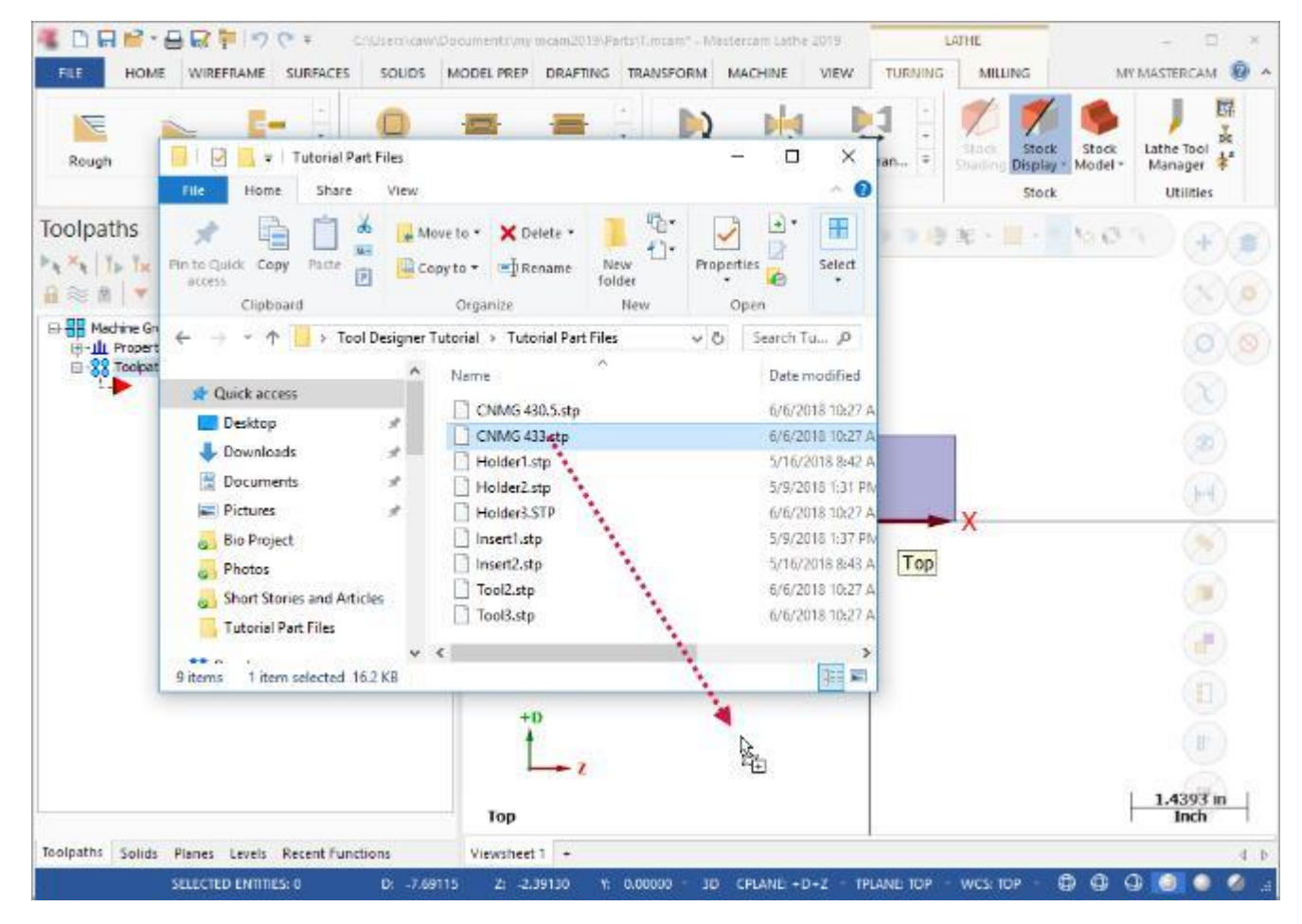

5. На панели **Импорт** (*Merge Pattern*) нажмите **OK**.

После этого в графической области будут отображены две наложенные друг да друга модели пластин.

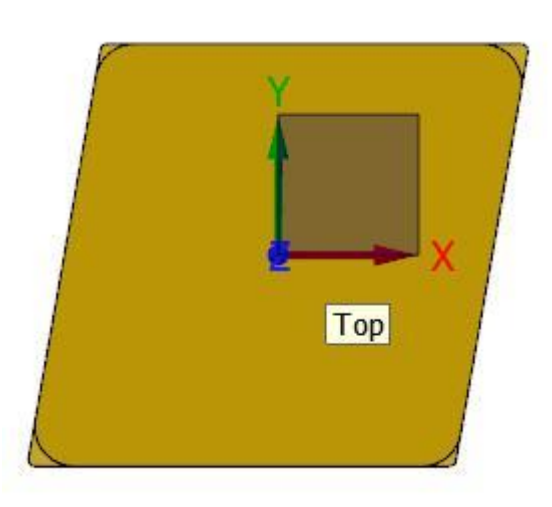

6. Перейдите в менеджер **Тела** (*Solids*).

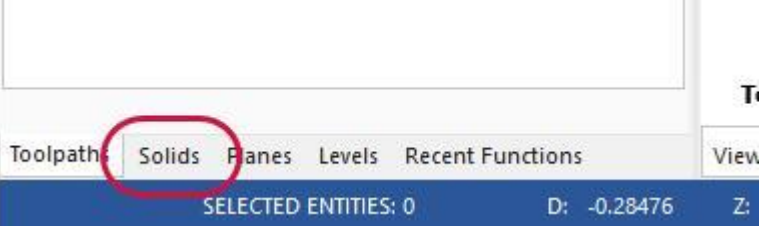

7. Раскройте два дерева построения импортированных тел. В каждом из списков находится одно твердое тело, соответствующее импортированной модели.

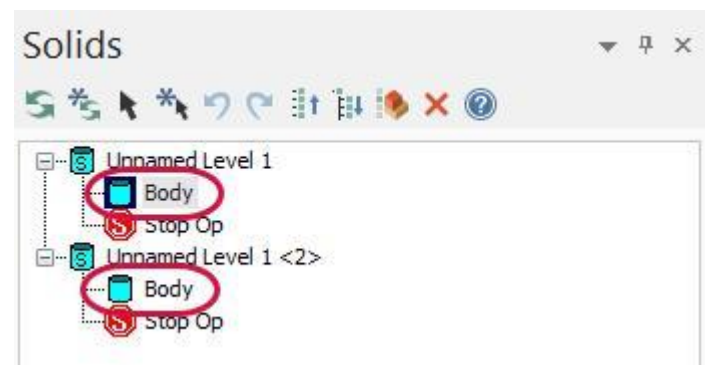

8. Откройте Менеджер токарного инструмента (*Lathe Tool Manager*) и создайте новый 3D-инструмента. В результате появится панель мастера **Дизайнер инструмента** (*Tool Designer*).

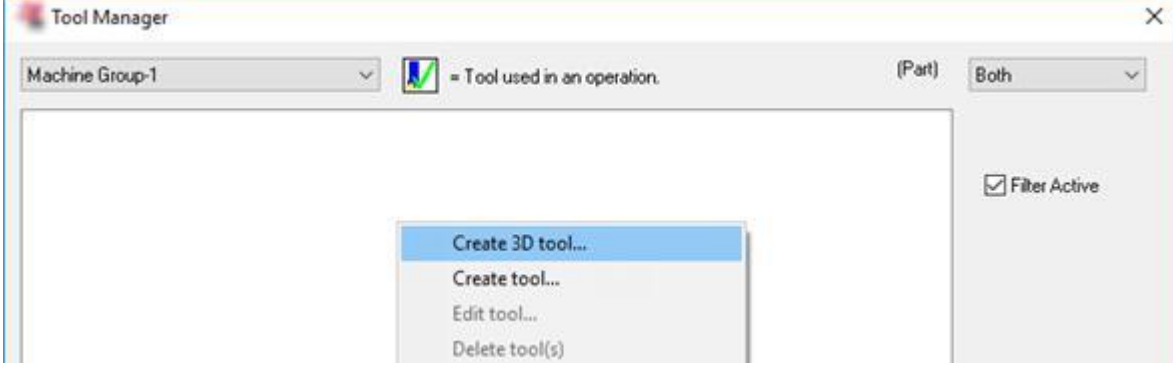

9. В поле **Имя** (*Name*) задайте наименование инструмента – **Testing Tool**.

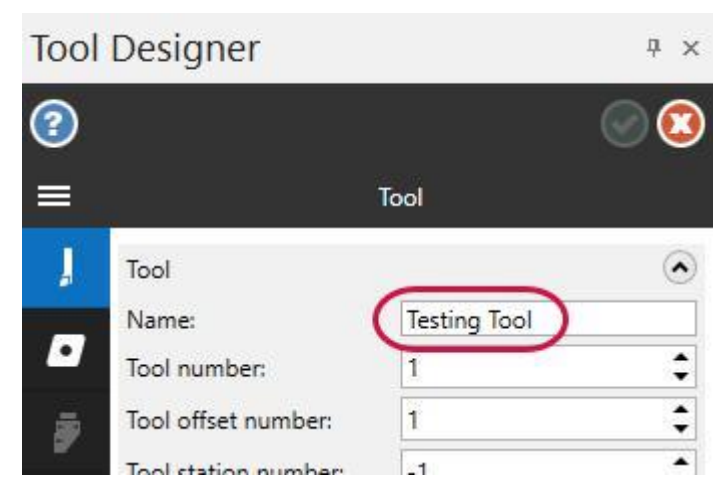

- 10. Далее перейдите на вкладку **Пластинка** (*Insert*).
- 11. Выберите команду **Выбрать из Менеджера Тел** (*Select from Solids Manager*), расположенную ниже поля **Модель** (*Model*).

В результате Mastercam отобразит тела, находящиеся в графической области. В предыдущих примерах для загрузки файла модели пластины мы пользовались командой **Открыть модель пластинки** (*Open insert model*). Рассматриваемая же команда **Выбрать из Менеджера Тел** (*Select from Solids Manager*) позволяет пользователю выбрать модель в менеджере Тела (*Solids*) или в графической области Mastercam.

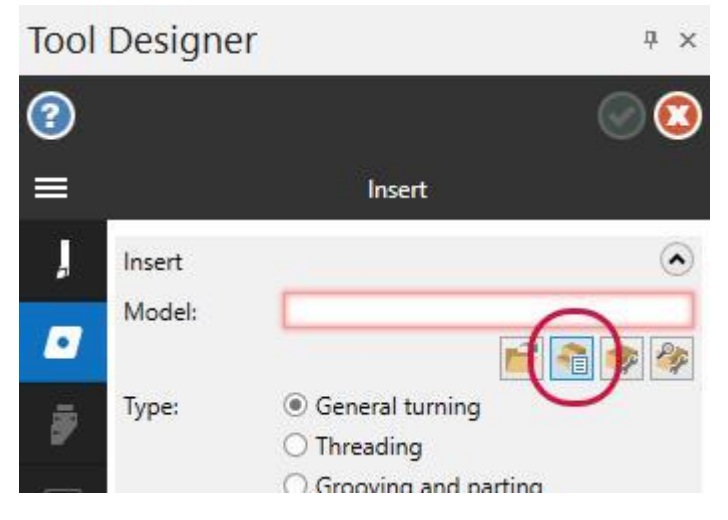

12. Выберите грань пластины, указанную на иллюстрации ниже. Также можно выбрать тело в менеджере Тела (*Solids*).

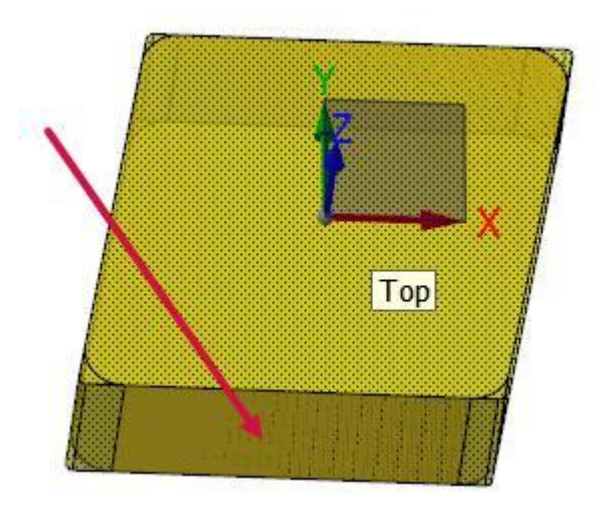

- 13. В поле **Радиус в угле** (*Corner radius*) сделайте правый клик и выберите опцию **R = Радиус дуги**
	- (*R = Radius of an arc*) в появившемся контекстном меню.

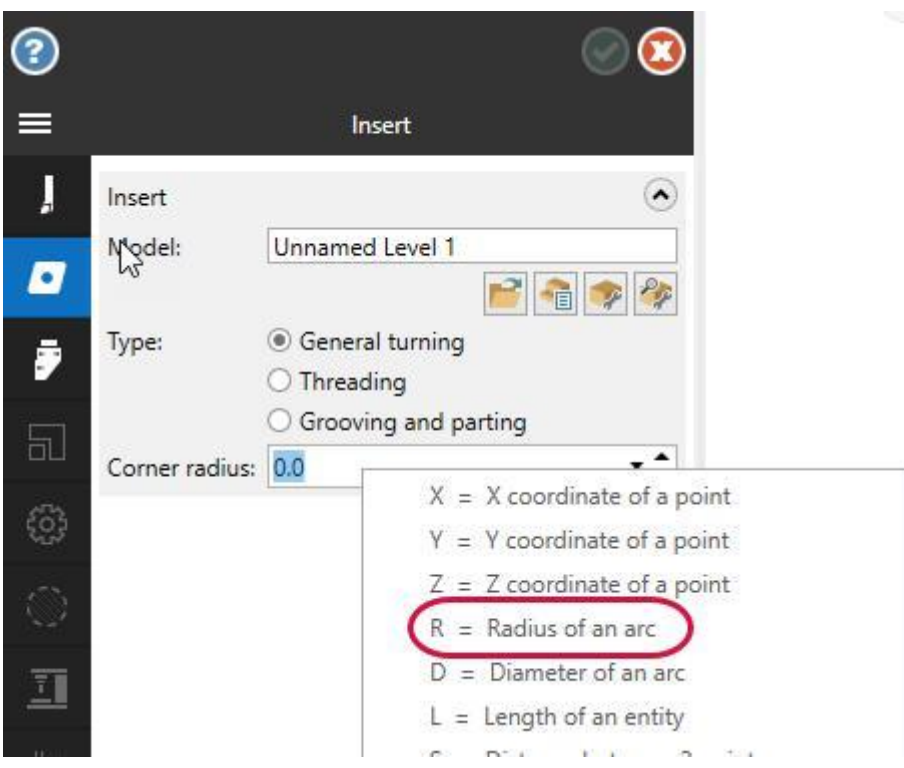

14. Поверните модель пластины, как показано на иллюстрации ниже, и выберите поверхность скругления, которая обозначена красной стрелкой. В результате в поле **Радиус в угле** (*Corner radius*) будет установлено значение **0.2032**.

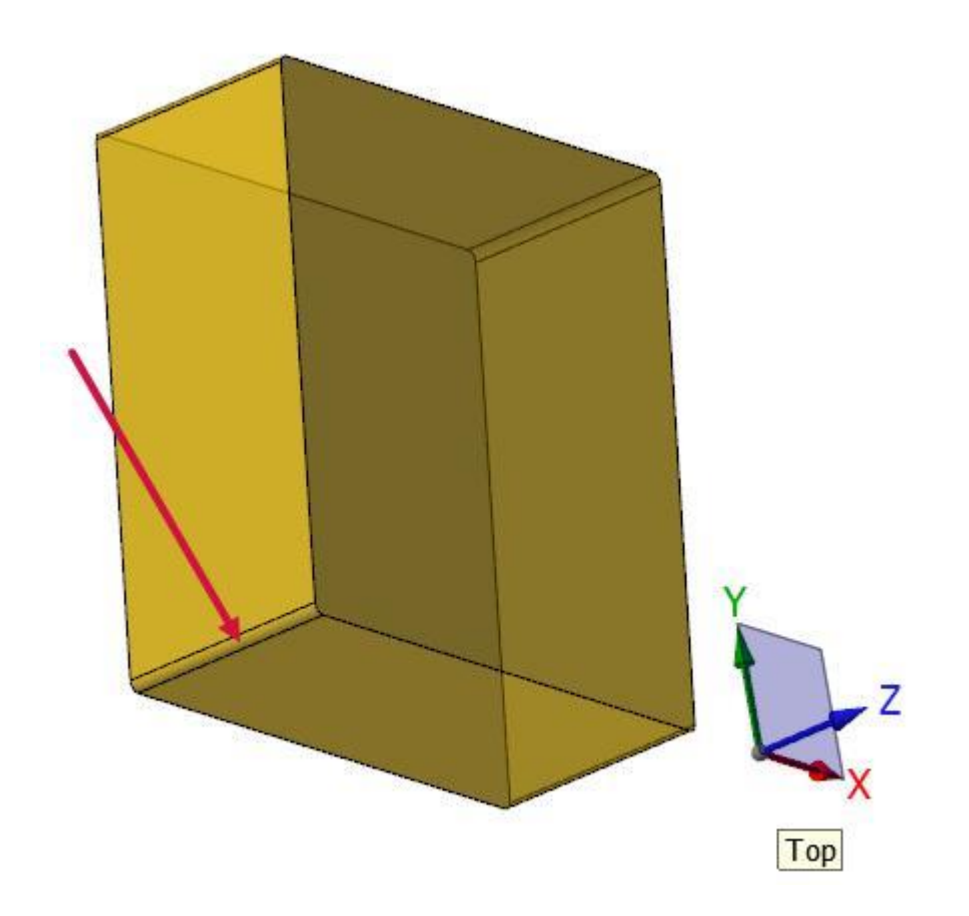

.

#### <span id="page-45-0"></span>Упражнение 2: Определение геометрии державки

1. Перейдите на вкладку **Державка** (*Holder*) и выберите **Открыть модель державки** (*Open holder model*).

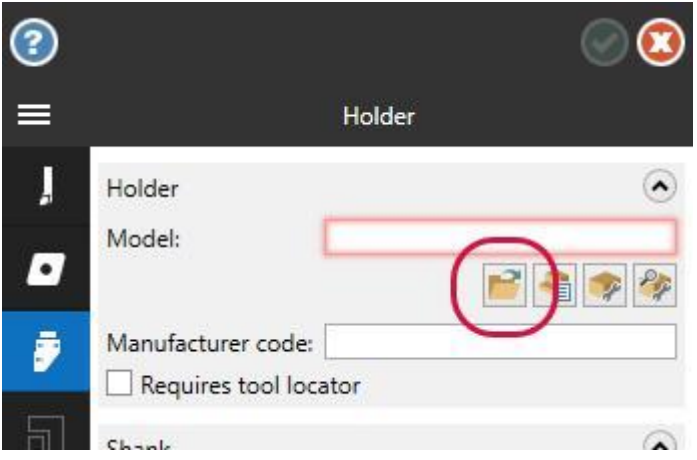

2. В диалоге **Выберите файл для импорта** (*Select file to import from*) Укажите путь к файлу Holder3.stp, который прилагается к пособию.

В графической области отобразится загруженная трехмерная модель державки, как показано на иллюстрации ниже.

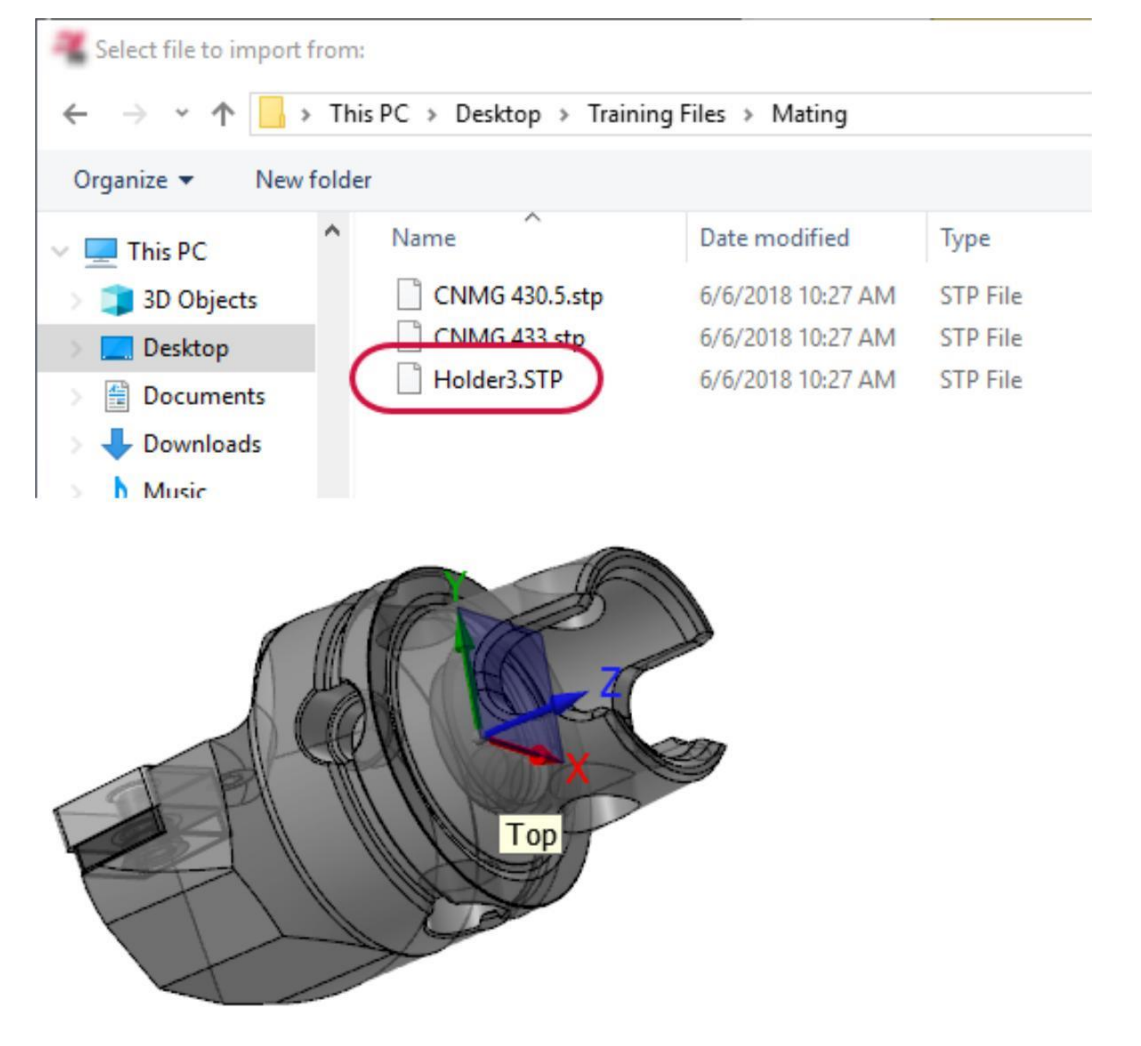

3. Выберите модель державки, после чего выберите команду **Завершить выбор** (*End Selection*)

Имя выбранного тела отобразится в поле **Модель** (*Model*). Обратите внимание, что поле **Модель** (*Model*) выделено желтым цветом. Это говорит о том, что выбранную модель необходимо исправить или оптимизировать.

![](_page_46_Picture_2.jpeg)

4. Попробуйте исправить модель с помощью команды **Оптимизировать** (*Optimize*). В появившемся диалоге **Оптимизация** (*Optimize solid*) нажмите **OK**.

Mastercam выполняет исправления модели и выводит на экран диалог **Оптимизация** (*Optimize solid*), в котором указывается количество сделанных исправлений.

![](_page_46_Picture_5.jpeg)

5. Нажмите **OK** в диалоге **Оптимизация** (*Optimize solid*).

Несмотря на выполненные исправления, поле **Модель** (*Model*) все ещё остаётся выделенным желтым цветом. В данном случае можно проигнорировать это предупреждение: в рассматриваемом примере качество модели достаточное для создания 3D-инструмента. Если бы Mastercam сделал все необходимые исправления модели, то выделение поля исчезло бы.

6. Поверните модель державки, как показано на иллюстрации ниже. Обратите внимание, что на данный момент модель пластины расположена внутри державки.

![](_page_47_Picture_1.jpeg)

7. В поле **Сечение державки** (*Shank*) на вкладке **Державка** (*Holder*) выберите опцию **Цилиндрическое** (*Cylindrical*).

![](_page_47_Picture_119.jpeg)

8. Сделайте правый клик в поле **Диаметр** (*Diameter*) и в появившемся контекстном меню выберите опцию **D = Диаметр дуги** (*D = Diameter of an arc*).

![](_page_47_Picture_120.jpeg)

9. Выберите круглую кромку на модели державки, как показано на иллюстрации ниже. В результате в поле **Диаметр** (*Diameter*) будет установлено значение **39.95**.

![](_page_47_Picture_7.jpeg)

#### <span id="page-48-0"></span>Упражнение 3: Определение ориентации пластины относительно державки

- 1. Перейдите на вкладку **Сопряжение** (*Mating*).
- 2. На вкладке **Сопряжение** (*Mating*) выберите опцию **Параллельно** (*Parallel*). Система скроет модель державки, оставив на экране только пластину.

![](_page_48_Picture_4.jpeg)

3. Поверните вид таким образом, чтобы стала видимой поверхность пластины, показанная ниже (правильность выбора поверхности можно определить по расположению системы координат – оно должно соответствовать представленному на иллюстрации).

![](_page_48_Picture_6.jpeg)

4. Выберите грань пластины и кромку, как показано на иллюстрации. После этого в графической области модель державки.

![](_page_48_Picture_8.jpeg)

<span id="page-49-0"></span>5. На модели державки выберите грань и кромку, как показано на картинке ниже (при необходимости поверните вид соответствующим образом). Mastercam сопряжет модель пластины и державки, как показано на следующей иллюстрации.

![](_page_49_Picture_2.jpeg)

#### Упражнение 4: Перемещение пластины

1. Увеличьте масштаб изображения и обратите внимание, что на модели резца имеет место пересечение пластины и державки.

![](_page_49_Figure_5.jpeg)

2. Выберите команду **Правка** (*Edit*).

Mastercam снова отобразит графическую области и активирует динамическую систему координат. Также на экране появится текст подсказки, согласно которому необходимо выбрать грань для размещения динамической системы координат.

![](_page_50_Picture_3.jpeg)

3. Выберите грань, показную на иллюстрации.

После этого Mastercam предложит выбрать линию, две точки или кромку на модели.

![](_page_50_Picture_6.jpeg)

4. Выберите кромку на державке, как показано на рисунке ниже. Mastercam отобразит модель пластины плоскую систему координат для перемещения пластины по двум координатам.

![](_page_50_Figure_8.jpeg)

![](_page_50_Picture_9.jpeg)

5. Кликните на красной стрелке системы координат, чтобы выполнить перемещение вдоль оси X.

<span id="page-51-0"></span>![](_page_51_Figure_1.jpeg)

6. С помощью мыши переместите пластину в направлении оси X, как показано на иллюстрации.

![](_page_51_Picture_3.jpeg)

7. Кликните на зеленой стрелке системы координат, чтобы выполнить перемещение вдоль оси Y.

![](_page_51_Picture_5.jpeg)

8. С помощью мыши переместите пластину в направлении оси Y, как показано на иллюстрации.

![](_page_51_Picture_7.jpeg)

## Упражнение 5: Привязка пластины относительно геометрии державки

1. Кликните по кнопке изменения режима системы координат, чтобы перейти в режим редактирования. В этом режиме можно изменить текущее положение системы координат относительно модели.

![](_page_52_Picture_1.jpeg)

2. Нажмите на точку начала системы координат, а затем в выпадающем меню **Автокурсор** (*AutoCursor*) выберите опцию **Пересечение** (*Intersection*). Данная опция позволяет выполнить привязку к точке пересечения двух элементов.

![](_page_52_Picture_3.jpeg)

![](_page_52_Figure_4.jpeg)

3. Выберите две кромки, обозначенные на рисунке ниже стрелками. В результате система переместит начало системы координат в точку пересечения этих кромок, как показано на следующей иллюстрации.

![](_page_52_Picture_6.jpeg)

4. Кликните по кнопке изменения режима системы координат, чтобы перейти в режим перемещения объекта. В этом режиме выполняется перемещение геометрического объекта.

![](_page_52_Picture_8.jpeg)

<span id="page-53-0"></span>5. Выберите сначала точку начала системы координат, а затем точку в вершине угла, как показано на иллюстрациях ниже. Нажмите [**Enter**], чтобы завершить позиционирование пластины. Mastercam выполнит сопряжение пластины и державки по двум выбранным точкам.

![](_page_53_Figure_2.jpeg)

6. Поверните модель и обратите внимание, что пересечение между пластиной и державкой устранено.

![](_page_53_Figure_4.jpeg)

#### Упражнение 6: Завершение настройки инструмента

- 1. Перейдите на вкладку **Настройка** (*Setup*), чтобы задать характерные поверхности резца.
- 2. В поле **План среза** (*Cutting Plane*) выберите команду **Выбрать именованный план** (*Select named plane*), расположенную ниже поля **План** (*Plane*). Появится диалог **Выбор плана** (*Plane Selection*).

![](_page_53_Picture_8.jpeg)

3. Выберите план **Сзади** (*Back*) и нажмите **OK**. В поле **План** (*Plane*) будет установлено значение **Сзади** (*Back*).

![](_page_53_Picture_214.jpeg)

4. В поле **Соединение со станком** (*Machine Connection*) выберите команду **Выбрать план** (*Select plane*).

Mastercam отобразит графическую область, где необходимо выбрать плоскость соединения со станком.

![](_page_54_Picture_2.jpeg)

5. Выберите грань, показанную на рисунке ниже.

![](_page_54_Picture_4.jpeg)

6. Перейдите на вкладку **Компенсация** (*Compensation*).

![](_page_54_Picture_6.jpeg)

7. Воспользуйтесь командой **Выберите точку компенсации по дуге из касательных элементов** (*Select compensation point with arc from tangent entities*).

![](_page_54_Picture_8.jpeg)

8. Выберите две кромки, обозначенные на иллюстрации. Mastercam задаст координаты точки компенсации равными **-0.2032, 0.2032**.

![](_page_54_Figure_10.jpeg)

<span id="page-55-0"></span>9. Нажмите **OK** для завершения работы с мастером Tool Designer и сохранения инструмента. В Менеджере инструмента (Tool Manager) будет отображен новый инструмент.

![](_page_55_Picture_135.jpeg)

## Упражнение 7: Замена пластины

- 1. В Менеджере инструмента выполните двойной клик на инструменте **Testing Tool**. Mastercam откроет настройки инструмента в мастере Tool Designer.
- 2. Далее перейдите на вкладку **Пластинка** (*Insert*).

![](_page_55_Picture_6.jpeg)

3. Выберите команду **Выбрать из Менеджера Тел** (*Select from Solids Manager*).

![](_page_55_Picture_136.jpeg)

4. Перейдите в менеджер **Тела** (*Solids*).

<span id="page-56-0"></span>![](_page_56_Picture_274.jpeg)

5. В дереве **Безымянный слой 1 <2>** (*Unnamed Level 1 <2>*) выберите объект **Тело** (*Body*), а затем сделайте двойной клик на объекте **Безымянный слой 1 <2>** (*Unnamed Level 1 <2>*).

Mastercam заменит текущую модель пластины на вторую, ранее добавленную в проект. Позиция новой пластины полностью совпадет с позицией исходной.

Так как, в соответствии со стандартом ISO, для большинства пластин схема установки на державке совпадает, данный способ позволяет быстро выполнить замену пластины в 3D-модели инструмента. Достаточно задать корректную позицию для одной пластины, и все другие пластины, исходное положение которых совпадает с первой, будут автоматически позиционироваться относительно державки при замене.

![](_page_56_Picture_5.jpeg)

#### Упражнение 8: Замена пластины в существующей сборке

- 1. Запустите мастер Tool Designer.
- 2. Задайте имя инструмента **GaugeInsertTool**.
- 3. На вкладке **Пластинка** (*Insert*) выберите команду **Открыть модель пластинки** (*Open insert model*).
- 4. Выберите файл CNMG 433.stp.
- 5. В поле **Радиус в угле** (*Corner radius*) сделайте правый клик и выберите опцию **R = Радиус дуги** (*R = Radius of an arc*), после чего выберите поверхность скругления на пластине.

![](_page_56_Figure_12.jpeg)

- 6. На вкладке **Державка** (*Holder*) выберите команду **Открыть модель державки** (*Open holder model*) и выберите файл Holder3.stp.
- 7. Вместо того, чтобы выбрать модель державки, выберите в качестве неё модель пластины.

![](_page_57_Picture_1.jpeg)

- 8. На вкладке **Сопряжение** (*Mating*) выберите опцию **Параллельно** (*Parallel*).
- 9. Выберите грань и кромку, как показано на иллюстрации ниже.

![](_page_57_Picture_4.jpeg)

10. Выберите указанную на иллюстрации ниже грань и кромку на державке/пластине. Mastercam разместит пластину сверху относительно геометрического объекта, выбранного в качестве державки. Однако, нам необходимо полностью совместить две модели пластины. Для этого воспользуемся функцией **Правка** (*Edit*).

![](_page_57_Figure_6.jpeg)

11. Выберите функцию **Правка** (*Edit*) и перейдите в режим 3D, кликнув на кнопке **2D** на нижней панели Mastercam. Это позволит перемещать геометрические элементы в направлении оси Z.

![](_page_57_Figure_8.jpeg)

12. Кликните на оси Z и переместите пластину на **-5.0 мм**. Выполните левый клик, после чего нажмите [**Enter**], чтобы завершить изменения.

В результате обе пластины будут расположены одинаково.

![](_page_58_Figure_2.jpeg)

- 13. Перейдите обратно на вкладку **Державка** (*Holder*), и снова загрузите модель державки.
- 14. В этот раз выберите модель державки и нажмите [**Enter**]. Mastercam отобразит инструмент с новой пластиной.
- 15. Нажмите **OK** в Tool Designer, чтобы сохранить инструмент.

На этом создание 3D-инструмента с применением дополнительных опций сопряжения завершено. В следующем разделе будет рассмотрено создание инструментов, державка которых представляет собой сборную конструкцию.

#### **Глава 5**

## <span id="page-60-0"></span>Создание многокомпонентной державки с интерфейсом Capto

На данный момент Tool Designer позволяет создавать 3D-инструмент только с одной пластиной, однако державки могут иметь сборную конструкцию и состоять из набора конструктивных элементов. В этом разделе будет рассмотрена работа с таким инструментом в Tool Designer.

#### Цели

- Работа с моделью сборной державки.
- Приобретение практических навыков в работе с Tool Designer.

#### Упражнение 1: Определение геометрии пластины

- 1. Откройте мастер Tool Designer.
- 2. В поле **Имя** (*Name*) задайте наименование инструмента **Capto Tool**.
- 3. Далее перейдите на вкладку **Пластинка** (*Insert*).
- 4. C Выберите команду **Открыть модель пластинки** (*Open insert model*) ниже поля **Модель** (*Model*).
- 5. Укажите путь к файлу Tool3.stp, который прилагается к пособию.
- 6. Поверните инструмент и выберите пластину, как показано на иллюстрации ниже.

![](_page_60_Picture_13.jpeg)

- 7. В поле **Радиус в угле** (*Corner radius*) сделайте правый клик и выберите опцию **R = Радиус дуги** (*R = Radius of an arc*) в появившемся контекстном меню.
- 8. Выберите поверхность скругления, которая обозначена красной стрелкой на рисунке ниже. В результате в поле **Радиус в угле** (*Corner radius*) будет установлено значение **0.79375**.

![](_page_60_Picture_16.jpeg)

#### <span id="page-61-0"></span>Упражнение 2: Определение геометрии державки

- 1. Перейдите на вкладку **Державка** (*Holder*).
- 2. Выберите команду **Открыть модель державки** (*Open holder model*).
- 3. Откройте файл Tool3.stp.
- 4. В данном примере державка состоит из нескольких компонентов. Выберите все конструктивные элементы инструмента, кроме пластины. Убедитесь, что выбраны также винт и шайба. Обратите внимание, что поле Модель (*Model*) выделено желтым цветом, следовательно, может потребоваться исправление или оптимизация геометрии.

![](_page_61_Picture_6.jpeg)

5. Выберите команду **Завершить выбор** (*End Selection*) или нажмите [**Enter**], чтобы подтвердить выбор геометрии.

**Примечание**: Если были упущены те или иные компоненты державки, можно повторно загрузить CADфайл и повторить выбор.

- 6. Нажмите кнопку **Оптимизировать** (*Optimize*), затем закройте появившийся диалог **Оптимизация** (*Optimize solid*). Mastercam выполнит исправление модели и снимет выделение поля **Модель** (*Model*).
- 7. В поле **Сечение державки** (*Shank*) выберите опцию **Цилиндрическое** (*Cylindrical*).
- 8. Сделайте правый клик в поле **Диаметр** (*Diameter*) и в появившемся контекстном меню выберите опцию **D = Диаметр дуги** (*D = Diameter of an arc*).
- 9. Выберите круглую кромку на модели державки, как показано на иллюстрации ниже. В результате в поле **Диаметр** (*Diameter*) будет установлено значение **80.0**.

![](_page_61_Picture_13.jpeg)

#### Упражнение 3: Завершение настройки инструмента

- 1. Перейдите на вкладку **Настройка** (*Setup*) и выберите команду **Выбрать именованный план** (*Select named plane*).
- 2. В диалоге **Выбор плана** (*Plane Selection*) выберите план **Сзади** (*Back*) и нажмите **OK**.

![](_page_62_Picture_191.jpeg)

3. В поле **Соединение со станком** (*Machine Connection*) выберите команду **Выбрать план** (*Select plane*) и укажите грань державке, обозначенную на иллюстрации ниже.

![](_page_62_Picture_3.jpeg)

4. Перейдите на вкладку **Ориентация на станке** (*Machine Orientation*) и выберите значение **Горизонтально** (*Horizontal*) для параметра **Ориентация** (*Orientation*), а для параметра **Вращение шпинделя** (*Spindle Rotation*) укажите значение **Против часовой стрелки** (*Counterclockwise*).

![](_page_62_Figure_5.jpeg)

- 5. Перейдите на вкладку **Компенсация** (*Compensation*), и воспользуйтесь командой **Выберите точку компенсации по дуге из касательных элементов** (*Select compensation point with arc from tangent entities*).
- 6. Выберите кромки, обозначенные на иллюстрации.

![](_page_62_Picture_8.jpeg)

7. Нажмите **OK** для завершения работы с мастером Tool Designer и сохранения инструмента.

## Заключение

<span id="page-64-0"></span>Поздравляем! Вы завершили вводный курс по работе с мастером *Tool Designer!* После проработки и освоения данного пособия Вы можете продолжить изучение функционала системы Mastercam. Серия обучающих пособий по Mastercam постоянно развивается, мы добавляем новые учебники по мере разработки. Для просмотра последних опубликованных обучающих материалов посетите наш веб-сайт или нажмите **Руководства пользователя** (*Tutorials*) в разделе **Справка** (*Help*) на вкладке **Файл** (*File*).

#### Ресурсы

- *Документация Mastercam* в корневом каталоге установки Mastercam 2018 в папке Documentation размещена полезная справочная документация.
- *Справка по Mastercam* доступна из меню **Справка** (*Help*) **Содержание** *(Contents*) на вкладке **Файл** (*File*) или по комбинации [**Alt+H**].
- *Дистрибьютор Mastercam* квалифицированную поддержку в большинстве вопросов может оказать региональный дистрибьютор Mastercam.
- *Техническая поддержка*  Техническая поддержка ООО «ЦОЛЛА»: тел. +7 (495) 602 47 49 или [support@mastercam-russia.ru](mailto:support@mastercam-russia.ru) .
- *Руководства пользователя*  CNC Software предоставляет зарегистрированным пользователям серию пособий для ознакомления с функционалом Mastercam. Для просмотра последних опубликованных обучающих материалов посетите наш веб-сайт или нажмите **Руководства пользователя** (**Tutorials**) в разделе **Справка** (**Help**) на вкладке **Файл** (**File**).
- *Mastercam University* CNC Software поддерживает обучающую онлайн-платформу, в которой доступны учебные материалы по Mastercam в режиме 24/7. Доступны более 180 видеоматериалов для обучения в индивидуальном темпе для подготовки к сертификации по Mastercam. Для более подробной информации по Mastercam University обратитесь к авторизованному региональному дистрибьютору, посетите сайт [www.mastercamu.com](http://www.mastercamu.com/) или обратитесь на электронную почту [training@mastercam.com.](mailto:training@mastercam.com?subject=Mastercam%20University)
- *Онлайн-сообщества*  Большое количество информации доступно на [www.mastercam.com](http://www.mastercam.com/) . Для консультаций по техническим вопросам и просмотра последних новостей по Mastercam вступайте в сообщество на Facebook [\(www.facebook.com/mastercam\)](http://www.facebook.com/mastercam), читайте нас в Twitter [\(www.twitter.com/mastercam\)](http://www.twitter.com/mastercam), или Google+ [\(plus.google.com/+mastercam\)](http://plus.google.com/+mastercam). Также рекомендуем посетить наш канал на YouTube для просмотра возможностей Mastercam в действии [\(www.youtube.com/user/MastercamCadCam\)](http://www.youtube.com/user/MastercamCadCam)! Зарегистрированным пользователям доступен поиск ответов на форуме Mastercam, [forum.mastercam.com](http://forum.mastercam.com/) , или в нашей базе знаний на [kb.mastercam.com](http://kb.mastercam.com/) .

#### Обратная связь

#### **ООО «ЦОЛЛА»**

Авторизованный дистрибьютор Mastercam в России и СНГ Тел. +495 602 4749 [support@mastercam-russia.ru](mailto:support@mastercam-russia.ru) [www.mastercam.ru](http://www.mastercam.ru/)

![](_page_64_Picture_14.jpeg)

65

**Внимание! Могут быть доступны обновления. Актуальная информация на сайте MASTERCAM.COM/SUPPORT.**

**CNC Software, Inc.** 571 Old Post Road 1 Iland, CT 06084

![](_page_65_Picture_2.jpeg)

![](_page_65_Picture_3.jpeg)

Mastercam® is a registered trademark of CNC Software, Inc. ©1983-2018. All rights reserved.<br>All other trademarks are property of their respective owners.